## **SVOBODA SOFTWARE**

## 2017

# $\blacktriangleleft$  $\mathcal{L}_{\mathcal{A}}$  $\bar{z}$ I Ü Ш ▄ Z m. Ш  $\overline{\mathbf{D}}$ Ш e. **Northern College** Ζ  $\blacksquare$ ENVE ⊨ 0

 $\overline{\phantom{0}}$ 

Œ

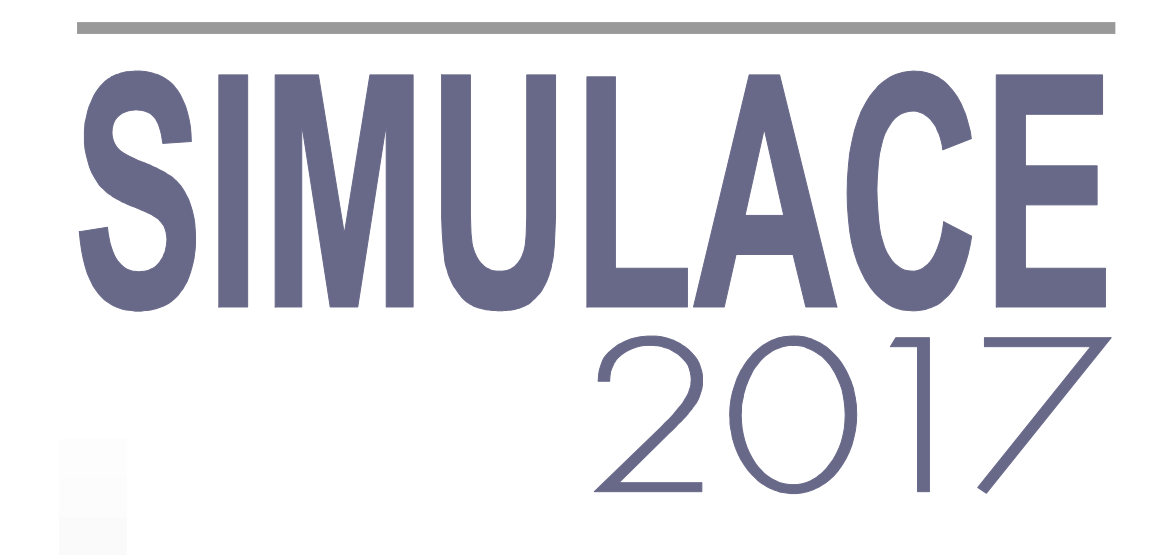

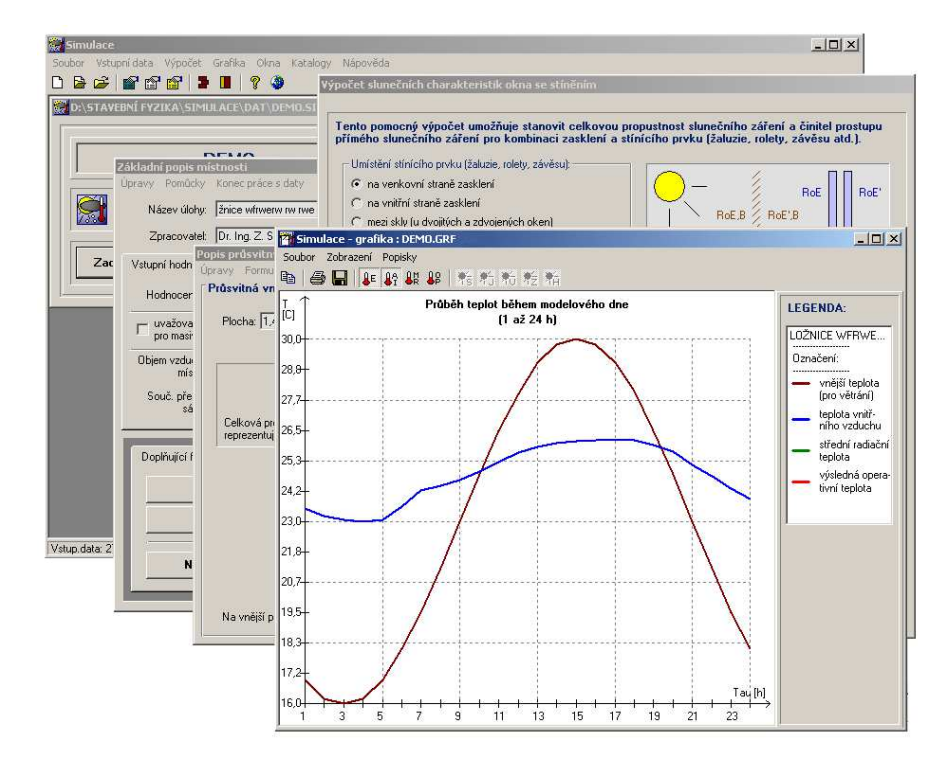

Odezva místnosti na tepelnou zátěž v letním období podle EN ISO 13792

Dynamická simulace podle EN ISO 13792 RC metodou i metodou tepelné jímavosti

Chladnutí místnosti během otopné přestávky v zimním období podle ČSN 730540-4

# **OBSAH**

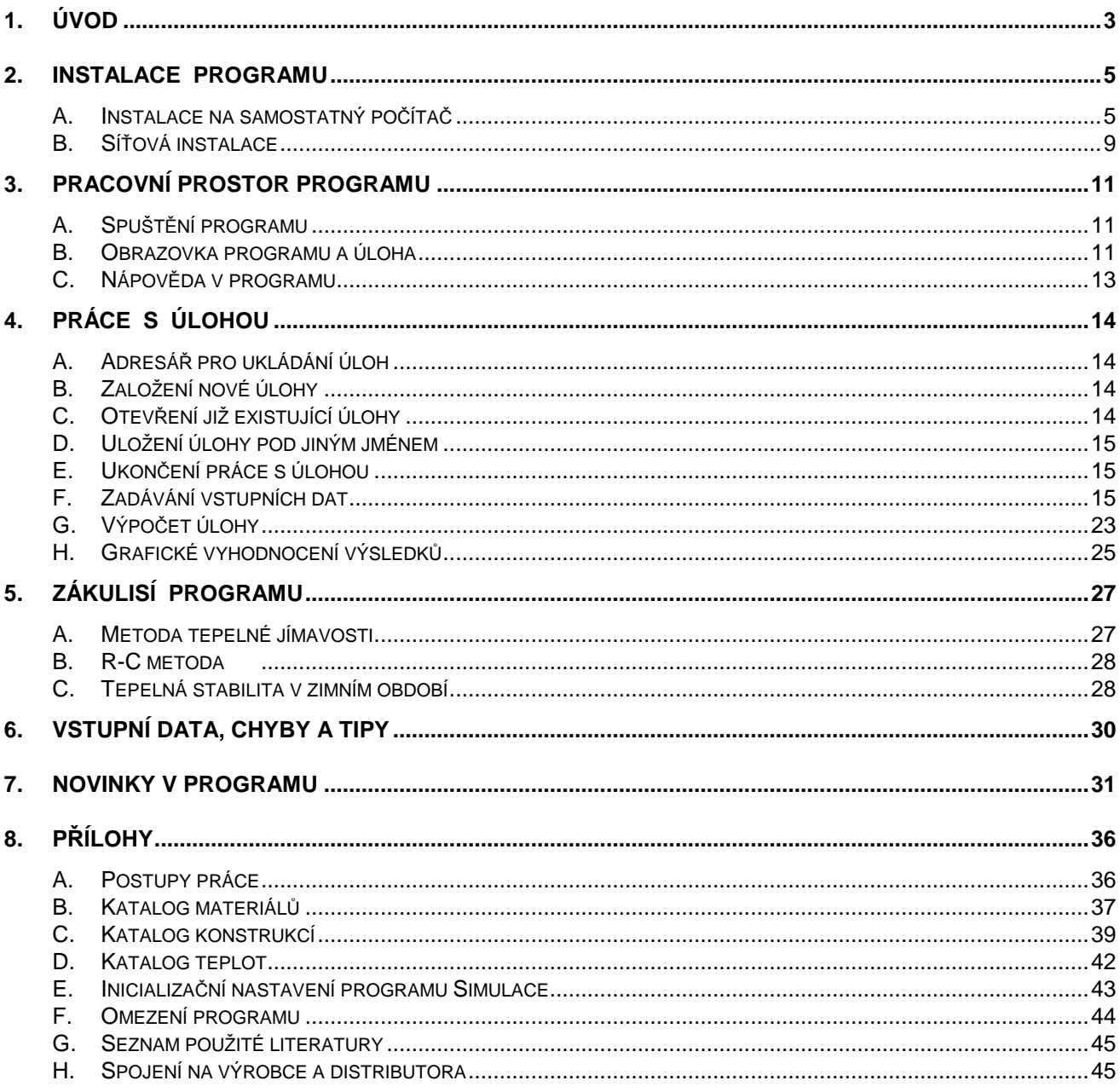

Součást dodávky programového vybavení. Samostatně neprodejné. Tato příručka nesmí být rozmnožována po částech, ani jako celek, ani převáděna do jakékoli jiné formy, a to pro jakékoli účely, bez výslovného písemného svolení výrobce.

Copyright @ 2017, Zbyněk Svoboda, Kladno. Všechna práva vyhrazena. Adresa výrobce: doc. Dr. Ing. Z. Svoboda, 5. května 3242, 272 00 Kladno, Česká republika

Program Simulace 2017 byl vytvořen v program. jazycích Microsoft Visual Basic 6.0 a Embarcadero Delphi 2010. Microsoft Visual Basic 6.0: @ 1987-98, Microsoft Corporation. All rights reserved. Embarcadero Delphi 2010: © 2010, Embarcadero Technologies, Inc. All rights reserved.

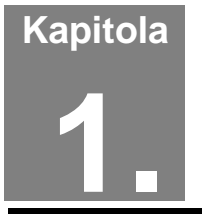

# **1. ÚVOD**

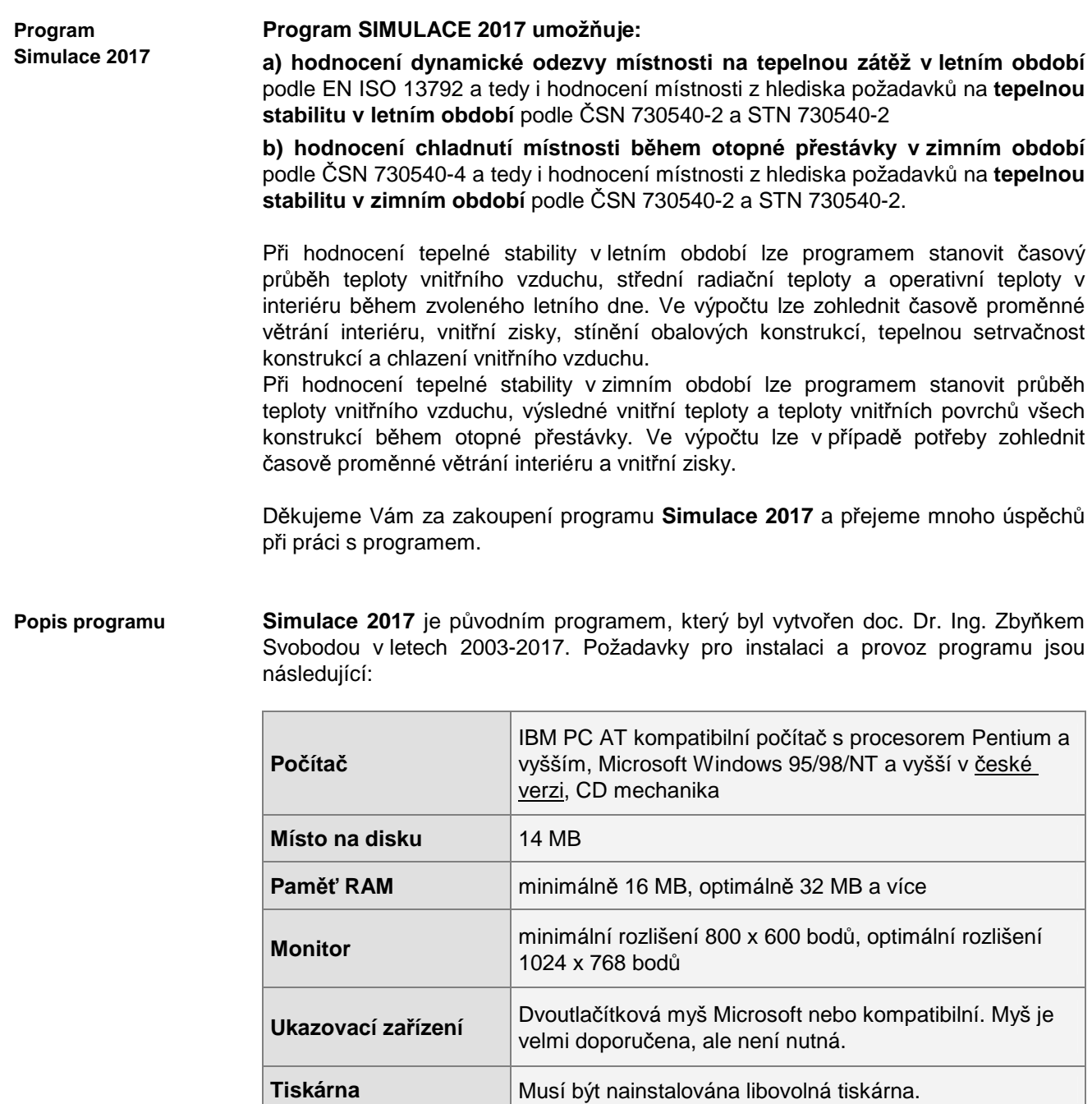

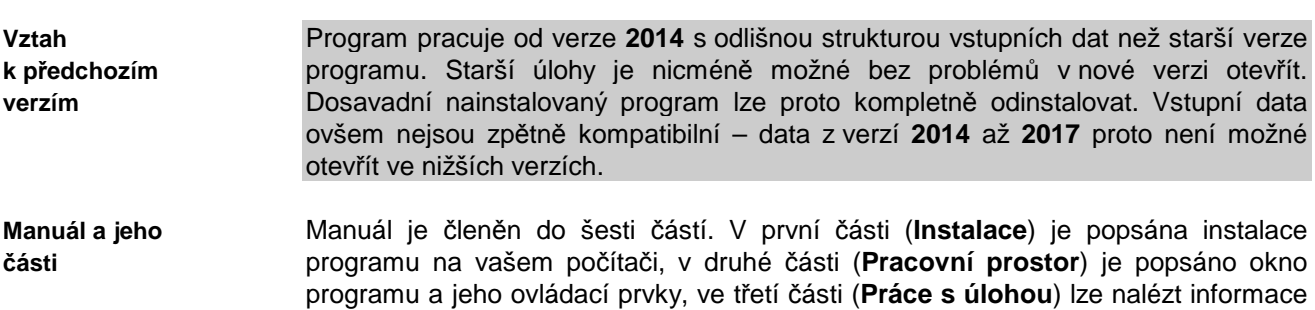

o zadání vstupních dat, o výpočtu a grafickém výstupu. Použité vztahy ve výpočtu naleznete ve čtvrté části (**Zákulisí programu**), v páté části (**Praktické tipy**) jsou uvedeny některé praktické pokyny pro přípravu vstupních dat a konečně v šesté části (**Přílohy**) lze nalézt informace o katalogu materiálů, o inicializačním souboru atd.

Pro práci s programem a manuálem je nutné ovládat základní principy práce se systémem Microsoft Windows. Doporučená je alespoň základní znalost problematiky stavební fyziky. **Nutné znalosti** 

**Upozornění** 

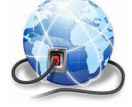

Na webové stránce WWW.KCAD.CZ jsou pravidelně k dispozici aktualizované verze katalogů stavebních materiálů a v některých případech i kompletní aktualizované verze jednotlivých stavebně fyzikálních programů. Pokud chcete být informováni o novinkách, sledujte prosím tuto stránku a také stránku našeho blogu http://blog.kdata.cz.

**Kapitola** 

# **2. INSTALACE PROGRAMU**

## **A. Instalace na samostatný počítač**

**Postup instalace**  Před instalací nového programu doporučujeme odinstalovat jeho starší verzi, pokud ji již používáte.

Odinstalování starší verze není třeba provést, pokud budete instalovat nový program do nového, odlišného adresáře.

#### **Instalace programu:**

- **1.** Vložte CD-ROM do mechaniky.
- **2.** Vyčkejte chvíli, než se objeví spouštěcí program.

Pokud se spouštěcí program sám neobjeví, můžete jej spustit tlačítkem **Start** a příkazem **Spustit**. Do příkazového řádky můžete poté napsat **X:CDSETUP** (X je označení CD-ROM mechaniky, např. E) a stisknout **OK**.

**3.** Vyberte si ze seznamu instalovatelných programů aplikaci **Simulace 2017** a stiskněte tlačítko **Instalovat**:

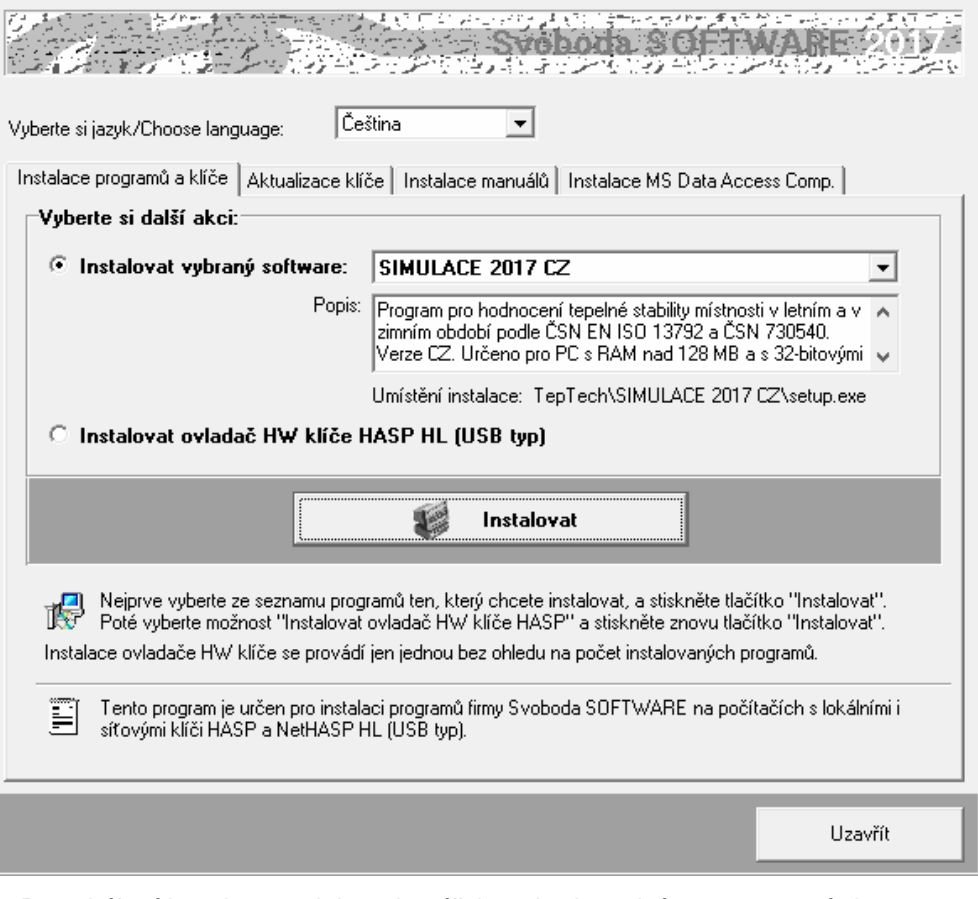

**4.** Po zahájení instalace zadejte adresář, kam budete chtít program umístit.

#### **Instalace nového hardwarového klíče:**

**5.** Na okénku spouštěcího programu zvolte možnost **Instalovat ovladač HW klíče HASP** a stiskněte tlačítko **Instalovat**:

**Instalace nového klíče** 

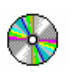

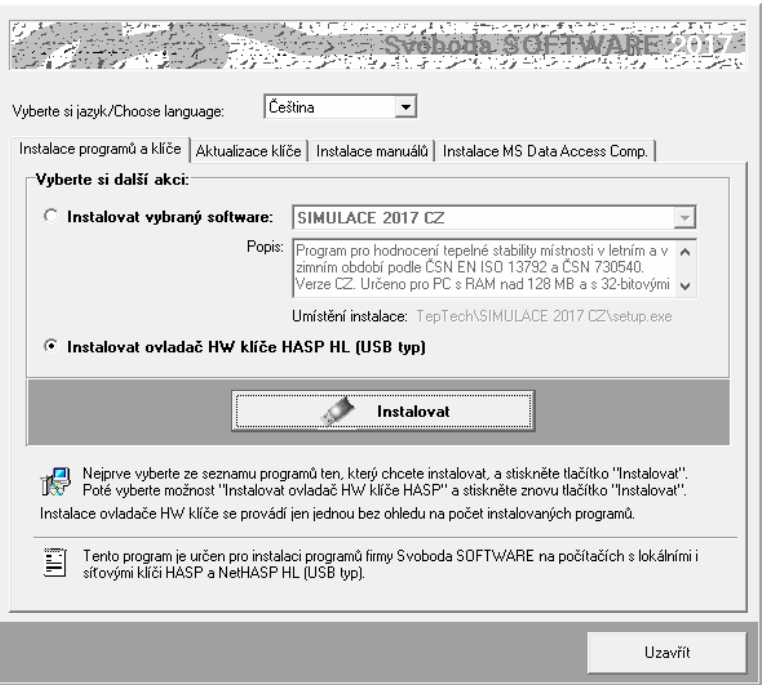

**6.** Po instalaci ovladače klíče připojte hardwarový klíč HASP na USB port a spouštěcí program ukončete tlačítkem **Uzavřít**.

#### **Aktualizace starého hardwarového klíče:**

- **7.** Pokud máte ještě historický paralelní klíč, je třeba jej vyměnit za nový USB typ. Kontaktujte prosím dodavatele programu ohledně podmínek dodávky nového klíče.
- **8.** Pokud provádíte upgrade programu z jeho starší verze (nižší než 2017) nebo pokud jste nově zakoupili program **Simulace 2017** a USB klíč HASP fy Svoboda Software již vlastníte, je dále nutné provést překódování klíče HASP, a to následujícím postupem:
	- **a.** Máte-li starší typ USB klíče (cca 2 a více let), je třeba nejprve provést **aktualizaci jeho firemního software**. Nejjednodušším způsobem ji provedete s pomocí volby:

 $\blacksquare$ 

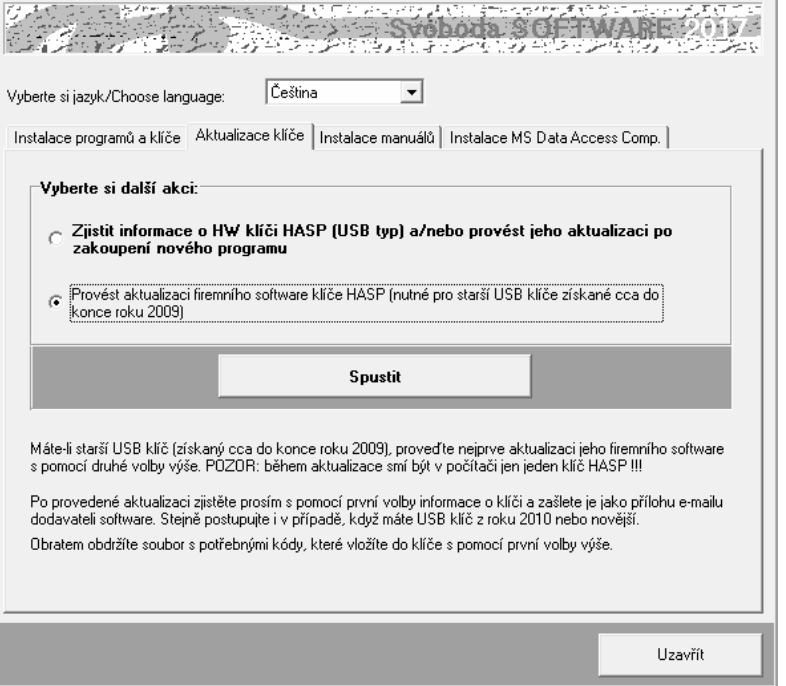

**Aktualizace starého klíče** 

**Aktualizace firmware** 

Následně se objeví okénko aktualizačního programu se základními informacemi a s tlačítkem **Apply Update.**

Zkontrolujte si prosím, zda máte v počítači zasunutý jen jeden HASP klíč a poté stiskněte zmíněné tlačítko. Následně se automaticky provede aktualizace klíče.

Alternativně k výše popsanému postupu lze aktualizační program spustit manuálně. Jedná se o soubor **FirmwareUpdate.exe** ve složce **HASP\fwUpdate** na

instalačním CD-ROM.

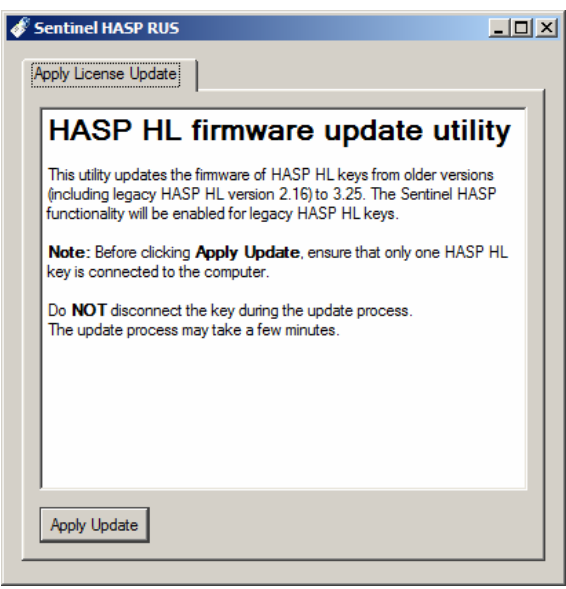

**Informace o klíči** 

**b.** Máte-li USB klíč z roku 2010 či novější (nebo jste již provedli aktualizaci firemního software staršího klíče), zjistěte **informace o vašem klíči** s pomocí příkazu:

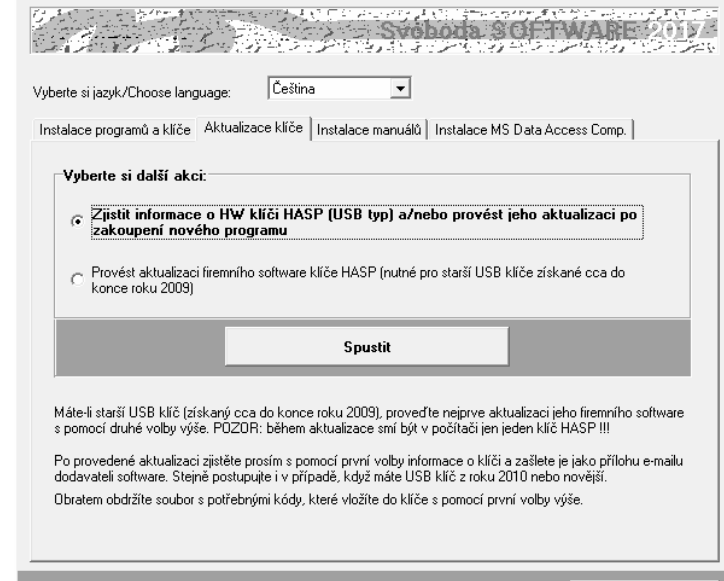

Po stisku tlačítka **Spustit**  se objeví okénko aktualizačního programu se základním popisem postupu aktualizace.

Stiskněte tlačítko **Collect Information** na záložce **Collect Key Status Information** a zvolte umístění a název souboru s příponou **c2v**. Doporučujeme použít název ve tvaru **ABCD.c2v**, kde **ABCD** je jméno vaší firmy. Vytvořený soubor pošlete prosím jako přílohu informativního e-mailu dodavateli programu.

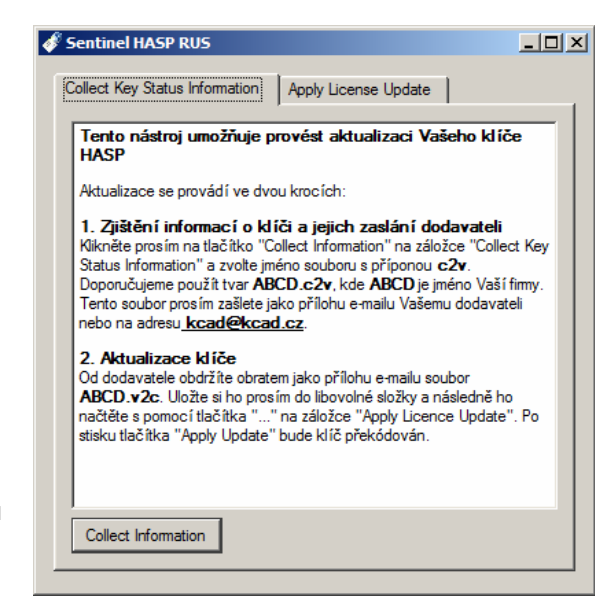

Uzavřít

Alternativně k výše popsanému postupu lze aktualizační program spustit manuálně. Jedná se o soubor **UpdateHASP.exe**, který najdete ve složce **HASP\lcUpdate** na instalačním CD-ROM**.** 

**c.** Obratem (standardně jako přílohu e-mailu) obdržíte soubor **ABCD.v2c**, kde **ABCD** je opět jméno vaší firmy. Tento soubor obsahuje všechny potřebné údaje pro **překódování vašeho USB klíče**. Uložte si ho prosím do libovolné složky na vašem počítači. Poté vložte znovu instalační CD-ROM do mechaniky a zvolte příkaz:

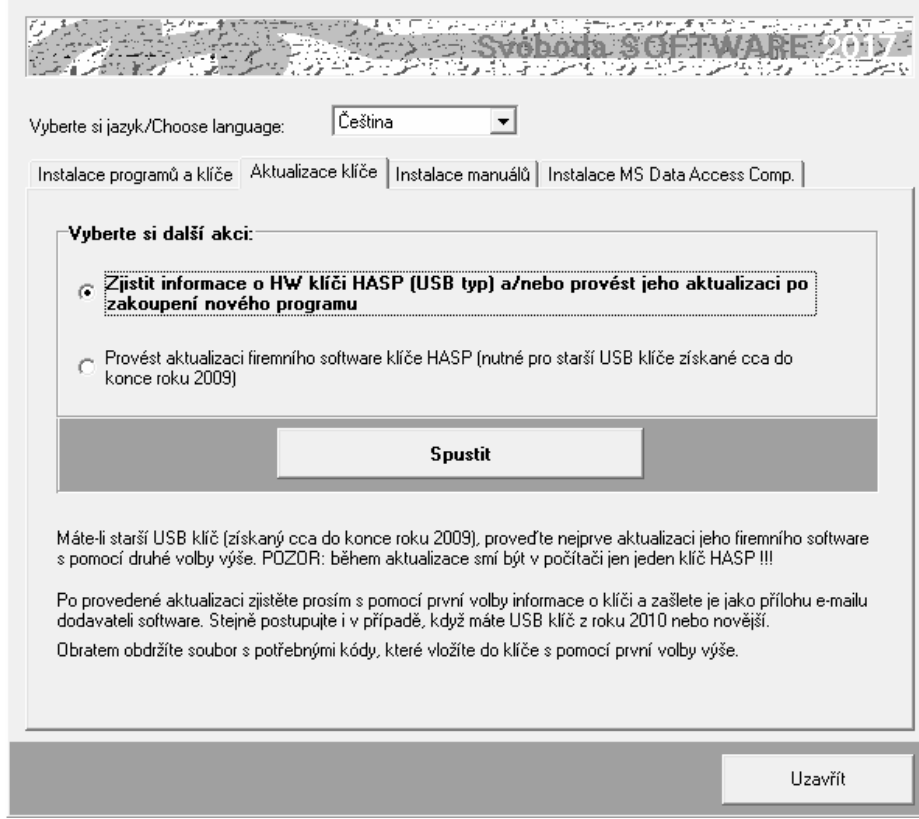

Po stisku tlačítka **Spustit** se objeví okénko aktualizačního programu, do kterého s pomocí tlačítka "**...**" na záložce **Apply Licence Update** načtěte obdržený soubor **ABCD.v2c**.

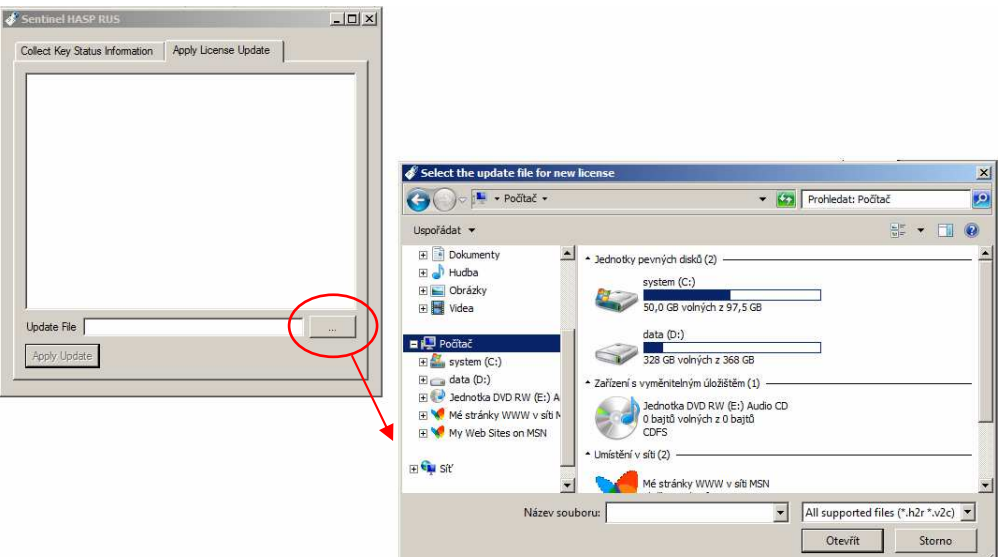

Aktualizaci USB klíče dokončíte stiskem tlačítka **Apply Update**.

**Aktualizace licencí** 

Alternativně k výše popsanému postupu lze aktualizační program spustit manuálně. Jedná se o soubor **UpdateHASP.exe**, který najdete ve složce **HASP\lcUpdate** na instalačním CD-ROM**.** 

**d.** Po aktualizaci klíče HASP již můžete spustit program **Simulace 2017** a vyzkoušet jeho nové možnosti.

#### • Uživatel programu musí mít vždy právo zápisu do adresáře, v němž jsou uloženy katalogy materiálů, konstrukcí a okrajových podmínek (obvykle je totožný s adresářem programu). Stejně tak musí mít právo zápisu do adresáře s daty popisujícími hodnocené úlohy (datového adresáře). **Poznámky:**

- Pokud budete instalovat na svůj počítač více programů naší firmy, upozorňujeme, že každý z programů musí mít svůj vlastní adresář.
- Nepracuje-li HW klíč po výše popsané instalaci ovladače správně, může to být tím, že na instalačním CD-ROM je ovladač starší než váš systém MS-Windows. V takovém případě si prosím stáhněte ze stránek výrobce klíče http://www3.safenet-inc.com/support/hasp/enduser.aspx aktuální instalační program. Před případným stahováním aktuální verze ovladače klíče nicméně doporučujeme nejprve vyzkoušet průvodce instalací klíče **HASPUserSetup.exe,**  který najdete na instalačním CD-ROM ve složce **HASP\huSetup**. Budete-li mít k instalaci klíče dotazy, obraťte se prosím na dealery programu.

## **B. Síťová instalace**

Program nemá přímo síťovou verzi – lze ho ovšem v rámci sítě používat a umožnit jednotlivým uživatelům sdílet síťový HW klíč a datové adresáře a katalogy. Program je nutné nainstalovat na jednotlivé stanice samostatně jako plnou instalaci. Pro zcela bezproblémovou instalaci a provoz je vhodné, aby jednotliví uživatelé měli na svých počítačích administrátorská práva. Provozujete-li síť s větším počtem uživatelů, kteří se na počítačích střídají a nemohou tedy mít plná práva na jednotlivých stanicích, je instalace programu poněkud obtížnější – některé tipy a doporučené postupy jsou uvedeny dále.

**Postup instalace** 

- **1.** Nainstalujte (coby administrátor) program na každou stanici v síti podle postupu uvedeného v kap.2.A. Nainstalujte nejen samotný program, ale i ovladač klíče HASP.
- **2.** Připojte síťový klíč NetHASP k serveru nebo k libovolné stanici v síti. Máte-li starý klíč (dodaný s jakoukoli verzí starší než 2011), kontaktujte prosím dodavatele programu - klíč je nutné vyměnit.
- **3.** Vložte do mechaniky počítače s klíčem NetHASP instalační CD-ROM a spusťte instalační program **HASPUserSetup.exe**, který najdete v adresáři **HASP\huSetup**. Instalační program vás postupně provede procesem instalace ovládačů nutných pro práci klíče v síti.
- **4.** Vyzkoušejte spuštění a běh nainstalovaného programu.
- **5.** Pokud potřebujete, aby běžný uživatel neměl privilegia administrátora, je obvykle nutné po instalaci programu provést ještě následující kroky:
	- **a.** Nastavit práva zápisu do adresáře s programem pro běžného uživatele typu User.
	- **b.** Přihlásit se jako běžný uživatel typu User a v případě potřeby vytvořit zástupce pro program (na ploše a/nebo v nabídce Start)
	- **c.** Vyzkoušet spuštění programu v režimu User… a pokud se program nespustí s tím, že nejsou v dispozici knihovny DLL či OCX, spustit znovu instalaci programu v režimu přihlášení jako běžný uživatel typu User a při chybovém hlášení o nemožnosti registrace komponent zvolit příkaz **Pokračovat**.

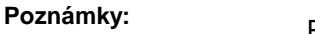

Pokud potřebujete ve výjimečných případech (není to tedy doporučený postup) instalovat program jen na server, je obvykle nutné provést následující kroky:

- **a.** Nainstalovat program do zvoleného adresáře na server podle postupu v kap. 2.A.
- **b.** Nastavit práva pro běžné uživatele tak, aby mohli zapisovat do adresáře s nainstalovaným programem.
- **c.** Knihovny DLL a OCX, které se nainstalovaly na server do podadresáře **SYSTEM**  v adresáři Windows, musí být k dispozici i běžným uživatelům. Je tedy nutné buď tyto knihovny nainstalovat i do podadresáře **SYSTEM** na každou lokální stanici (to lze provést např. instalací programu na stanice a vymazáním adresáře s programem ze stanic), nebo umožnit stanicím přístup do podadresáře **SYSTEM**  na serveru.
- **d.** Upravit potřebným způsobem inicializační nastavení programu v registru Windows, především nastavení implicitního adresáře dat. Vyvolejte program **regedit.exe** a upravte v oddíle příslušejícím programu **Simulace 2017** nastavení:
	- [**Data Directory**]: **Directory=dir**

kde **dir** je cesta do adresáře dat, který bude implicitně obsahovat data a výsledky výpočtů a do kterého budou moci běžní uživatelé zapisovat

Pokud existuje jen jedno inicializační nastavení společné pro všechny uživatele, musí být cesta nastavena tak, aby ji mohli využít všichni. Implicitní adresář dat tak bude muset být pro všechny uživatele stejný. To ovšem neznamená, že by při zakládání nové úlohy či při otevírání úlohy již existující nemohl běžný uživatel použít libovolný adresář, do kterého může zapisovat. Podrobnosti o volbě adresáře při založení a otevření úlohy uvádějí kapitoly 4.B. a 4.C.

# **Kapitola**

## **3. PRACOVNÍ PROSTOR PROGRAMU**

Tato část obsahuje základní informace o oknu programu **Simulace 2017**, o panelu úlohy, o způsobu práce s panely úloh a o vyvolávání nápovědy.

## **A. Spuštění programu**

Po skončení instalace se objeví v nabídce **Start** pod položkou **Programy** nový řádek - **Tepelná technika**.

Spustit program **Simulace 2017** je možné klepnutím na jeho název.

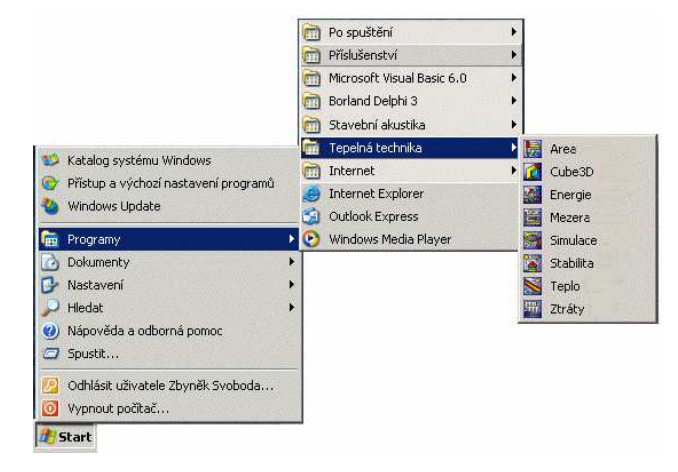

## **B. Obrazovka programu a úloha**

Po spuštění programu **Simulace 2017** se objeví prázdné okénko programu s vodorovným menu a tlačítky na panelu nástrojů.

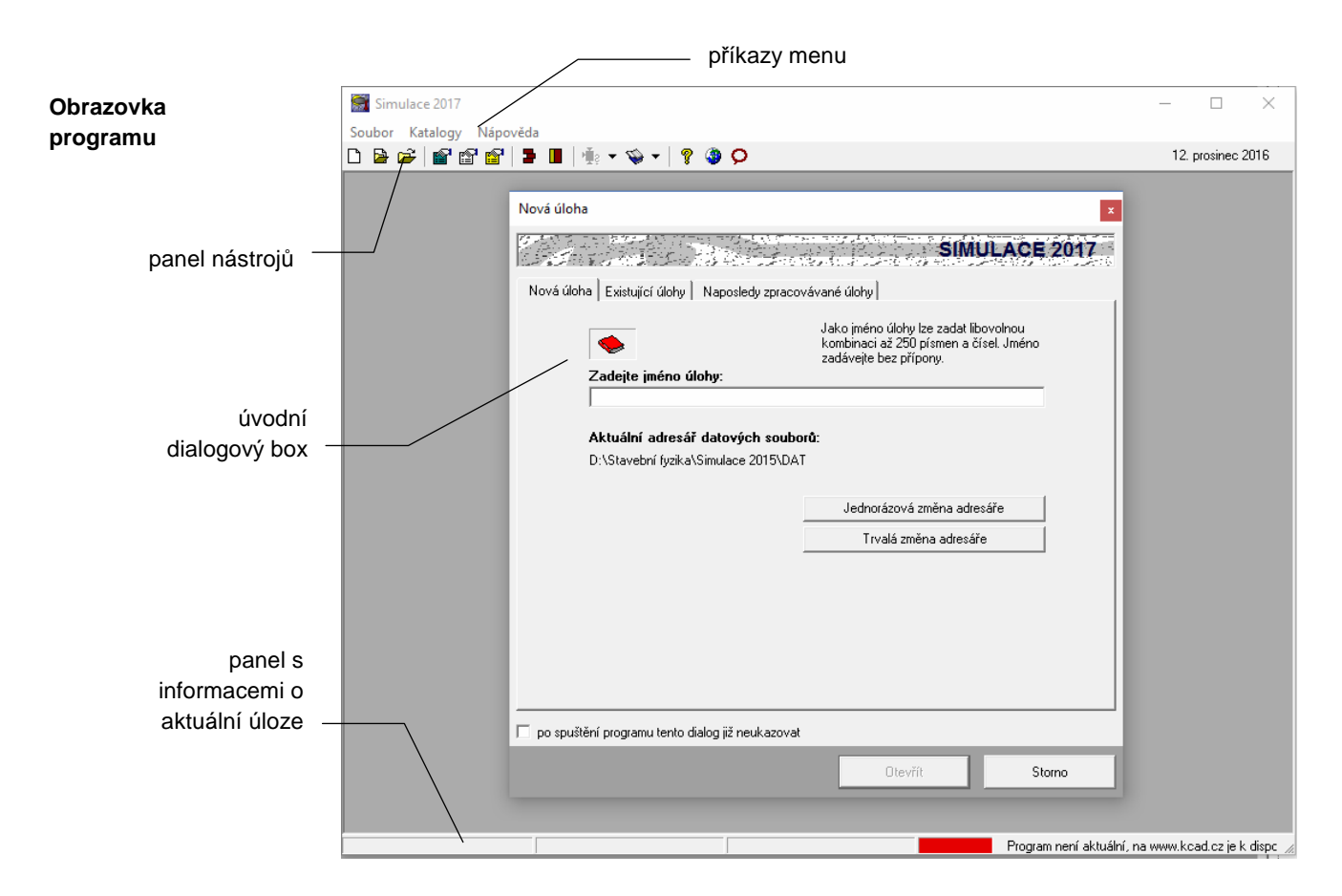

Jakmile založíte novou úlohu, nebo otevřete již existující úlohu, objeví se na zatím prázdném panelu programu **Simulace 2017** nové menší okénko - panel úlohy, který obsahuje název úlohy a tři tlačítka pro rychlé vyvolávání povelů.

**Úloha** 

Úloha je vlastně seskupení několika souborů, které popisují vstupní data pro daný problém a výsledky jeho výpočtového posouzení. Úloha sestává celkem z jedenácti souborů:

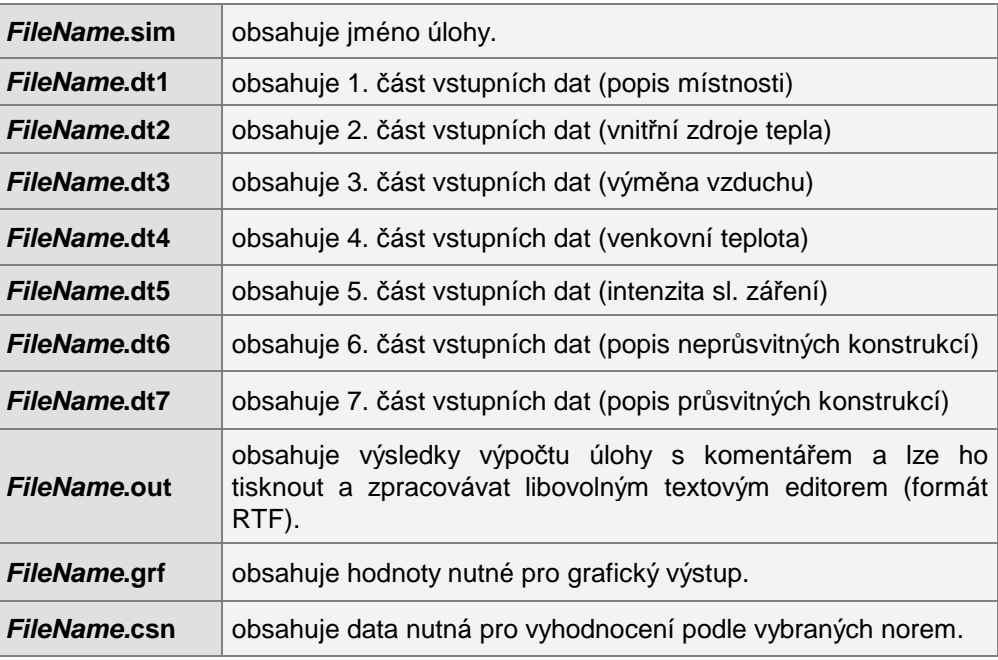

Z hlediska uživatele se úloha "tváří" jako jediný soubor FileName.sim. Všechny soubory se bez výjimky ukládají do zvoleného datového adresáře.

#### **Panel úlohy**

Program **Simulace 2017** umožňuje otevřít současně několik úloh a přepínat mezi nimi pomocí klepnutí myši nebo pomocí povelu **Okna** v horizontálním menu programu:

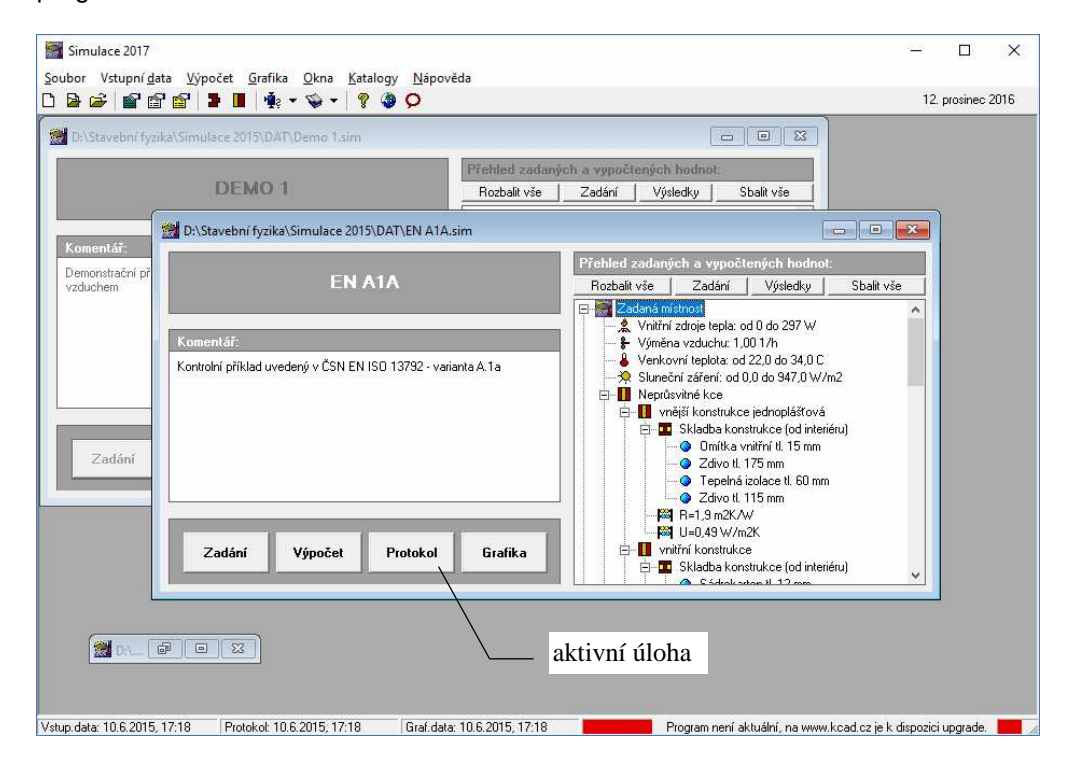

Pokud je úloha **aktivní**, týkají se jí všechny povely v horizontálním menu programu **Simulace 2017**. Pokud je naopak není aktivní, nebo je zmenšená do **ikony**, nelze s ní pracovat. **Aktivní úloha** 

**Okna** 

Uspořádat panely jednotlivých úloh můžete pomocí povelů **Kaskády** (uspořádá panely za sebou), **Dlaždice** (uspořádá panely vedle sebe) a **Uspořádat ikony** (srovná ikony zmenšených úloh) v nabídce **Okna**.

## **C. Nápověda v programu**

Součástí programu **Simulace 2017** je kontextově citlivá nápověda. Jedná se o výkonný nástroj umožňující nalézt okamžitě informace k prováděné činnosti.

Nápověda používá standardního okénka pro nápovědy MS Windows a podporuje všechny obvyklé funkce, jako např. vyvolání definic pojmů a provádění odskoků na odkazy.

Pro práci s nápovědou je možné využít funkcí **Vyhledej** (hledá nápovědu podle klíčových slov) a **Obsah** (zobrazí obsah nápovědy), které můžete vyvolat rovnou z nabídky **Nápověda**.

Nejobvyklejším způsobem vyvolání nápovědy je však stisk tlačítka **F1** během práce s programem. Program **Simulace 2017** reaguje na tento povel okamžitým vyvoláním nápovědy k prováděné činnosti.

Informace o programu (výrobní číslo, oprávněný uživatel) najdete pod příkazem **O programu** v nabídce **Nápověda**.

**Požadavky norem** 

Informace o požadavcích vybraných norem (ČSN 730540-2 a STN 730540-2) na hodnocenou místnost z hlediska tepelné stability v letním období najdete pod příkazem **Požadavky norem** v nabídce **Nápověda**:

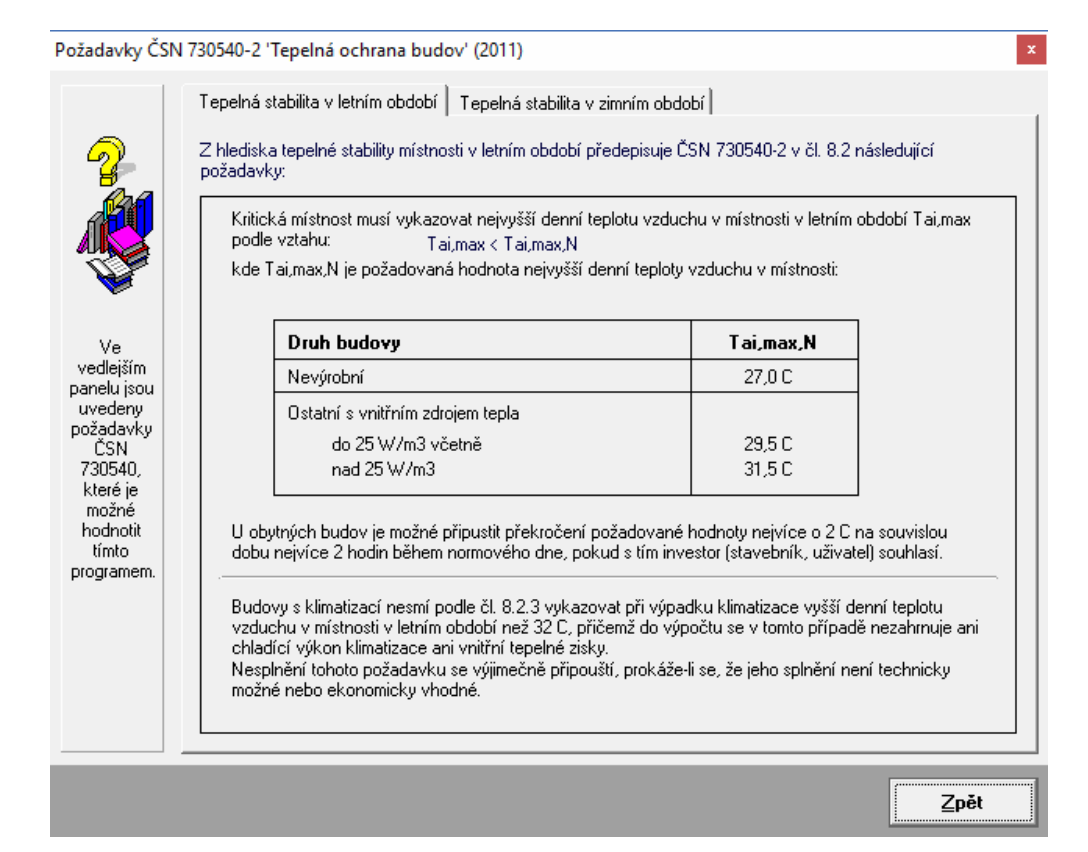

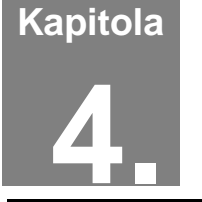

# **4. PRÁCE S ÚLOHOU**

V této části můžete nalézt postup práce s úlohou od zadání vstupních dat, přes výpočet a zpracování protokolu o výpočtu až ke grafickému vyhodnocení výsledků.

## **A. Adresář pro ukládání úloh**

Úlohy se přednostně ukládají do adresáře pro ukládání úloh, který je možné nastavit pomocí příkazu **Adresář pro ukládání úloh** v nabídce **Soubor**. Příkaz je k dispozici jen tehdy, když jsou všechny úlohy uzavřené. Samozřejmě je možné při otevírání již existujících úloh natahovat tyto úlohy i z jiných adresářů.

## **B. Založení nové úlohy**

Novou úlohu můžete vytvořit dvěma způsoby. Buď stisknete příslušné tlačítko na nástrojové liště programu **Simulace**, nebo vyberete příkaz **Nová úloha** v nabídce

**Soubor**. V obou případech se objeví okénko, do kterého lze zadat jméno nové úlohy (maximálně 250 znaků bez přípony). Po stisku tlačítka **OK** se objeví

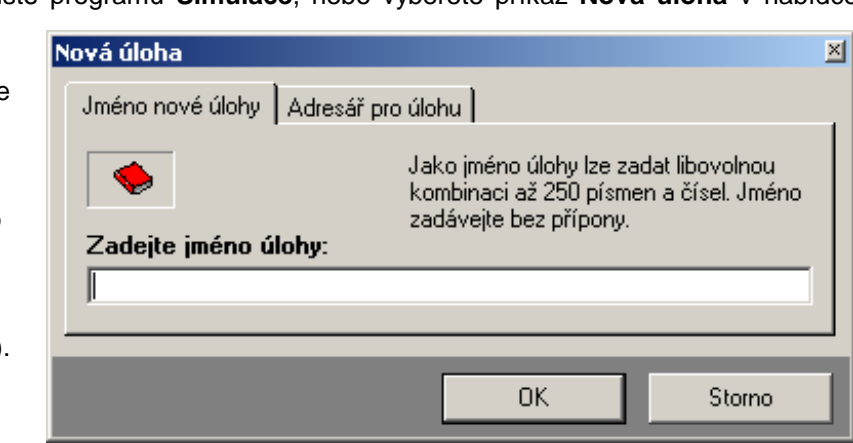

panel nové úlohy s jejím jménem.

Každá nová úloha se implicitně ukládá do nastaveného adresáře úloh. Pokud budete chtít novou úlohu uložit do odlišného adresáře, klepněte na záložku **Adresář pro úlohu** a adresář pro novou úlohu nastavte s pomocí tlačítka **Změnit adresář**. **Změna adresáře**

## **C. Otevření již existující úlohy**

Pokud chcete pracovat s již existující úlohou, můžete opět postupovat dvěma způsoby. Buď stisknete příslušné tlačítko na nástrojové liště programu **Simulace**, nebo vyberete příkaz **Otevřít úlohu** v nabídce **Soubor**. Objeví se standardní dialogový box MS Windows pro načtení souboru, pomocí kterého můžete měnit adresáře a zvolit jméno požadované úlohy. Po volbě úlohy se objeví její panel na obrazovce.

Variantně můžete použít dialog rozšířeného otevření úlohy, který umožňuje buď výběr z nedávno řešených či z existujících úloh a nebo založit zcela novou úlohu. Rozšířené otevření úlohy můžete vyvolat stiskem příslušné ikony v nástrojové liště programu **Simulace**.

## **D. Uložení úlohy pod jiným jménem**

Pokud chcete uložit úlohu pod jiným jménem, nebo do jiného adresáře, zvolte příkaz **Uložit jako** v nabídce **Soubor**. Po jeho volbě se objeví standardní dialogový box MS Windows pro uložení souboru a budete moci určit adresář a jméno úlohy.

## **E. Ukončení práce s úlohou**

Ukončit práci s úlohou můžete buď přes příkaz **Zavřít úlohu** v nabídce **Soubor**, nebo přes dvojnásobný stisk levého tlačítka na levém horním rohu panelu úlohy, nebo klepnutím na symbol **x** v pravém horním rohu.

## **F. Zadávání vstupních dat**

Do režimu zadávání vstupních dat se můžete dostat buď přes tlačítko **Vstupní data** na panelu úlohy, nebo přes příkaz **Zadání a úpravy úlohy** v nabídce **Vstupní data**.

**1. formulář**

Objeví se 1. formulář pro zadání první části vstupních dat:

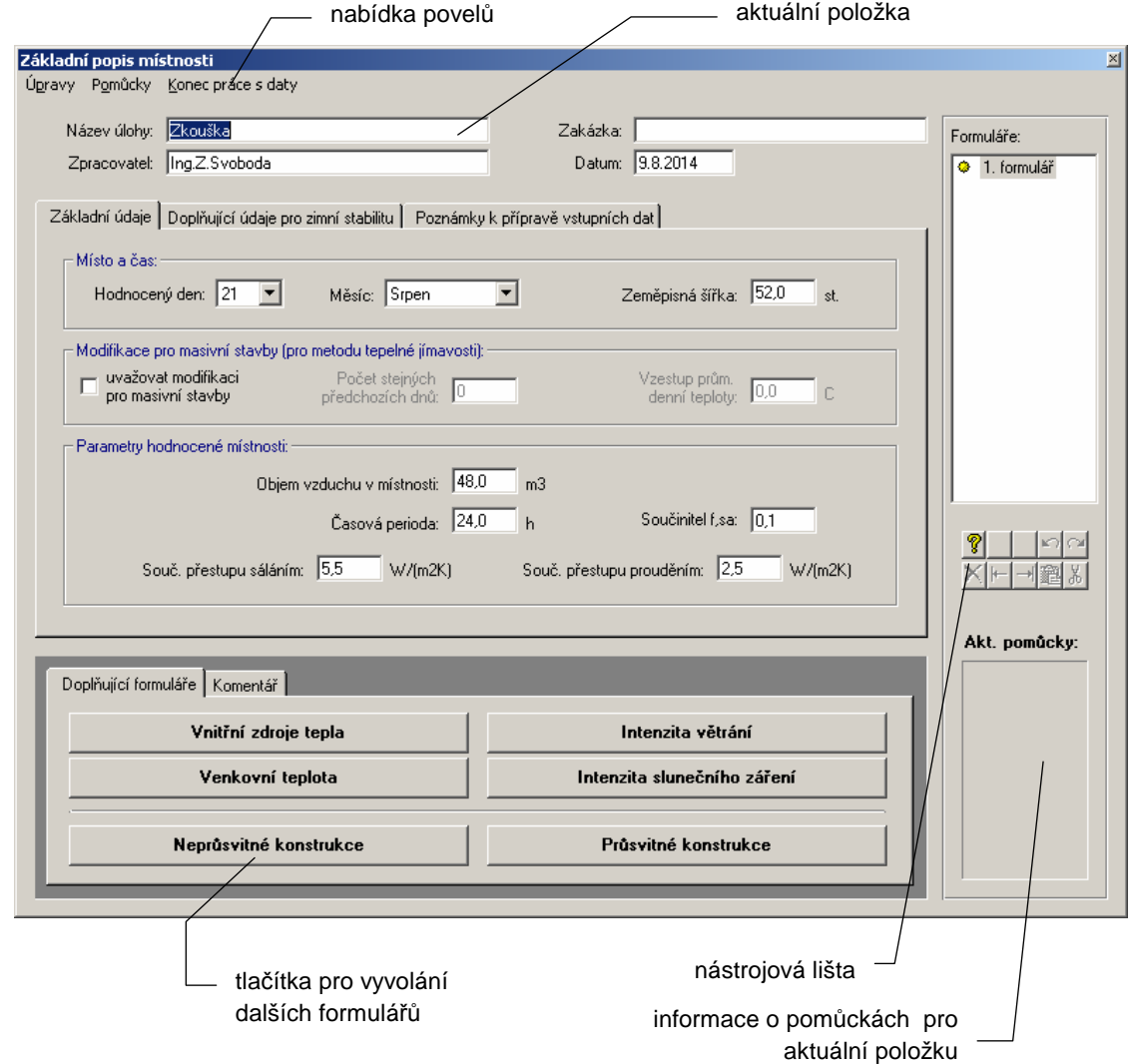

#### **Práce se vstupní položkou**

Vstupní data se zadávají do jednotlivých vstupních položek, které mohou sloužit buď pro vstup textů nebo pro vstup čísel. V druhém případě lze do položky zadat jen číslice, znaménko a oddělovač desetinné části.

**Pomůcky** 

**Pohyb po formuláři** 

Pro **aktuální položku** lze stiskem klávesy **F1** vyvolat nápovědu s podrobnějšími informacemi o veličině včetně odkazů na normu a případných normových hodnot. Nápovědu lze vyvolat i přes nabídku **Pomůcky** v horizontálním menu formuláře. Přes nabídku **Pomůcky** je možné vyvolat i **Pomocný výpočet** pro položku Objem vzduchu v místnosti (umožní vypočíst objem ze tří rozměrů).

Všechny příkazy nabídek jsou přístupné jen tehdy, pokud to má smysl. Nemusíte se tedy obávat jejich nesprávného použití. A ještě jedna rada: pro rychlejší práci má řada příkazů tzv. **klávesové zkratky**, které umožňují příkaz rychle provést bez jeho hledání v nabídce. Klávesové zkratky jsou uvedeny u položek v menu.

Mezi jednotlivými položkami se lze pohybovat pomocí:

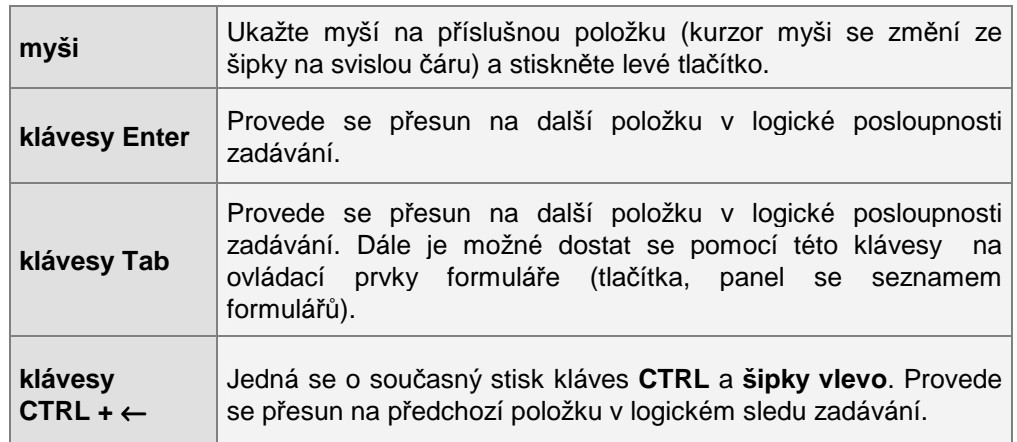

**Úpravy** 

Při práci s položkou můžete dále využít funkce v nabídce **Úpravy**.

Jedná se o příkaz **Zpět** (vrátí právě provedenou akci při psaní), **Znovu** (vrátí provedenou opravu do původního stavu), **Vyjmout označený text** (vyjme text a umístí jej do schránky Windows), **Kopírovat označený text** (zkopíruje text do schránky Windows) a **Vložit text** (vloží text ze schránky do položky).

#### **Konec práce s daty**

Práci se vstupními daty můžete ukončit buď přes nabídku **Konec práce s daty**, nebo přes dvojnásobný stisk levého tlačítka myši nad levým horním rohem formuláře.

Pokud se v tomto okamžiku začínáte ptát, jak se vstupní data ukládají, aby o ně člověk po dlouhé práci nepřišel, je ten pravý čas.

**Automatické ukládání dat** 

Program **Simulace** je proti nebezpečí ztráty již vytvořených dat ošetřen pro uživatele velice příjemným způsobem. Vstupní data jsou totiž ukládána automaticky před každou operací s daty, tj. i před koncem práce.

## **Vyvolání dalších formulá***řů*

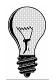

Ještě než opustíte první formulář, je však třeba vyplnit i další doplňující formuláře. Pokud byste na jejich vyplnění zapomněli, nemohl by být proveden výpočet.

Vyvolat doplňující formuláře můžete přes tlačítka:

- **Vnitřní zdroje tepla** (vyvolá formulář pro zadání vnitřních zdrojů tepla)
- **Intenzita větrání** (vyvolá formulář pro zadání intenzity výměny vzduchu)
- **Venkovní teplota** (vyvolá formulář pro zadání průběhu či průběhů venkovní teploty)
- **Intenzita slunečního záření** (vyvolá formulář pro zadání intenzit slunečního záření)
- **Neprůsvitné konstrukce** (vyvolá formulář pro zadání vlastností neprůsvitných obalových konstrukcí)
- **Průsvitné konstrukce** (vyvolá formulář pro zadání vlastností průsvitných obalových konstrukcí).

### **Druhý formulá***ř*

Po stisku tlačítka **Vnitřní zdroje tepla** se objeví 2. formulář:

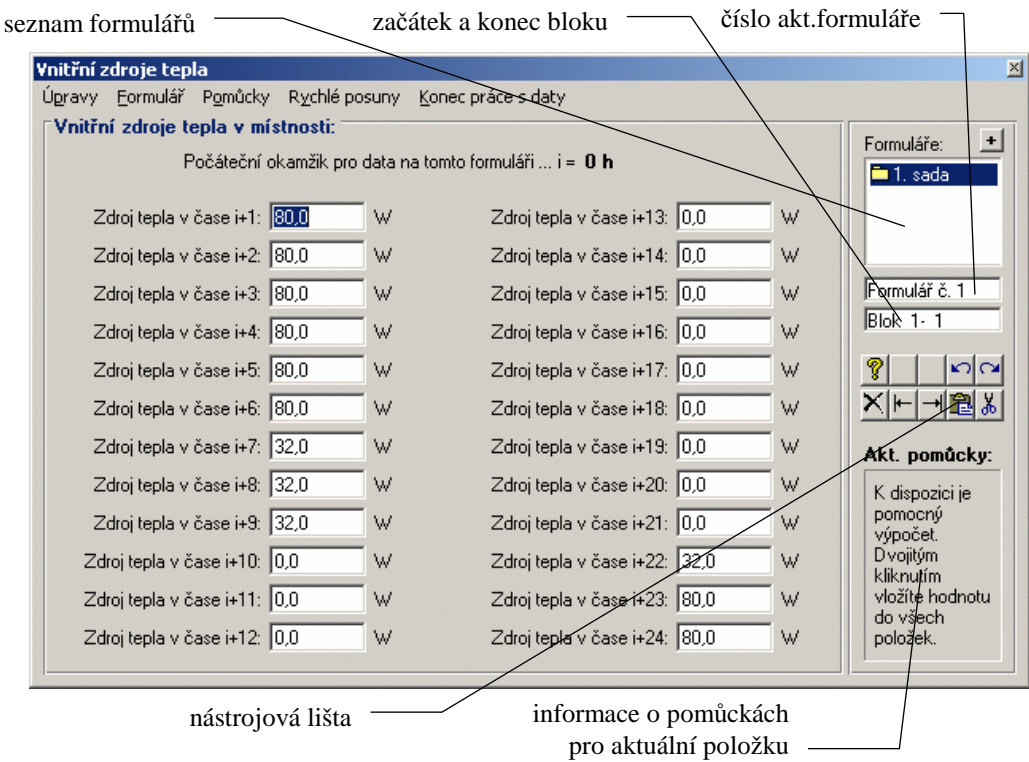

#### **Práce se vstupní položkou**

Práce se vstupní položkou byla podrobně popsána u prvního formuláře. Zde uvedeme jen odlišnosti.

Pro velikost vnitřních zdrojů tepla v některých vybraných místnostech lze použít pomocný výpočet používající data z EN ISO 13792. Vyvolat jej lze klávesou **F2** nebo povelem **Pomocný výpočet** v nabídce **Pomůcky** v horizontálním menu formuláře. **Pomůcky** 

#### **Konec práce s daty**

Po ukončení práce s 2. formulářem se vrátíte do prostředí 1. formuláře, odkud můžete vyvolat formuláře další či ukončit celé zadávání dat.

#### **T***ř***etí formulá***ř*

Po stisku tlačítka **Intenzita větrání** se objeví 3. formulář, na kterém je možné zadat intenzitu větrání místnosti během jednotlivých hodin dne. Možnosti a vzhled tohoto formuláře jsou v zásadě stejné jako u formuláře pro zadání vnitřních zdrojů tepla.

## *Č***tvrtý formulá***ř*

Po stisku tlačítka **Venkovní teplota** se objeví 4. formulář, na kterém je možné zadat teploty venkovního vzduchu během jednotlivých hodin dne.

Obvykle postačí tento formulář vyplnit pouze jednou. Pouze v případech, kdy je místnost větraná vzduchem, který má jinou teplotu než venkovní vzduch, nebo když na jednotlivé obvodové konstrukce působí různé venkovní teploty (častý případ např. u vnitřního pláště dvojitých fasád), je třeba tento formulář vyplnit vícekrát. Na první formulář se vždy zadává průběh teploty větracího vzduchu, na další formuláře pak potřebný počet průběhů teplot působících na obvodové konstrukce (průběh teploty na prvním formuláři může být nicméně použit i pro popis teplotní zátěže jakékoli konstrukce). Maximální počet různých průběhů teplot je 10. Jednotlivé průběhy venkovní teploty se pak následně přiřadí k jednotlivým obvodovým konstrukcím během zadávání jejich parametrů na příslušné formuláře (viz dále). **Způsob zadání Omezení** 

Jakmile je zadáno více průběhů venkovní teploty, program umožní výpočet pouze metodou tepelné akumulace, protože pouze ta tento rozšířený výpočetní model podporuje.

Další možnosti a vzhled tohoto formuláře jsou opět principielně stejné jako u formuláře pro zadání vnitřních zdrojů tepla.

## **Pátý formulá***ř*

**výpočtu** 

Po stisku tlačítka **Intenzita slunečního záření** se objeví 5. formulář:

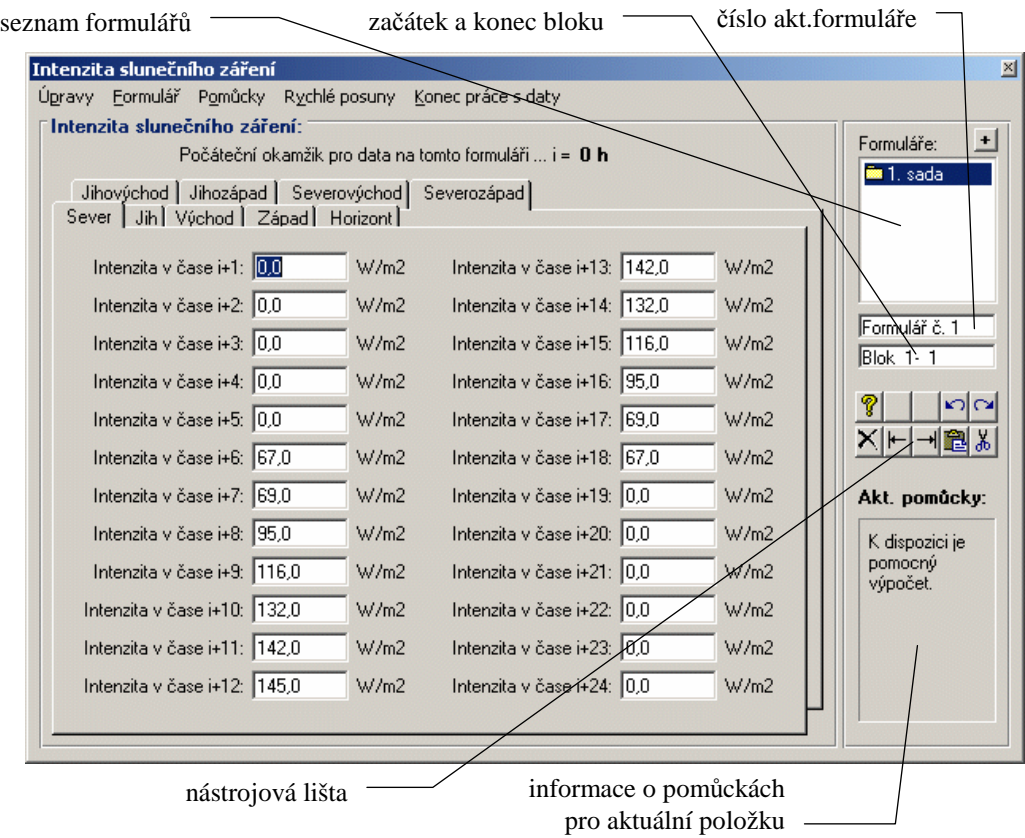

## **Práce se vstupní položkou**

Práce se vstupní položkou byla podrobně popsána u prvního formuláře. Zde uvedeme jen odlišnosti.

**Pomůcky** 

Pro velikost intenzity slunečního záření lze použít pomocný výpočet používající buď data z ČSN 730540-3, z ČSN 730548 nebo obecné vztahy z [1]. Vyvolat jej lze klávesou **F2** nebo povelem **Pomocný výpočet** v nabídce **Pomůcky** v horizontálním menu formuláře.

## **Konec práce s daty**

Po ukončení práce s 5. formulářem se vrátíte do prostředí 1. formuláře, odkud můžete vyvolat formuláře další či ukončit celé zadávání dat.

## **Šestý formulá***ř*

Po stisku tlačítka **Neprůsvitné konstrukce** se objeví 6. formulář:

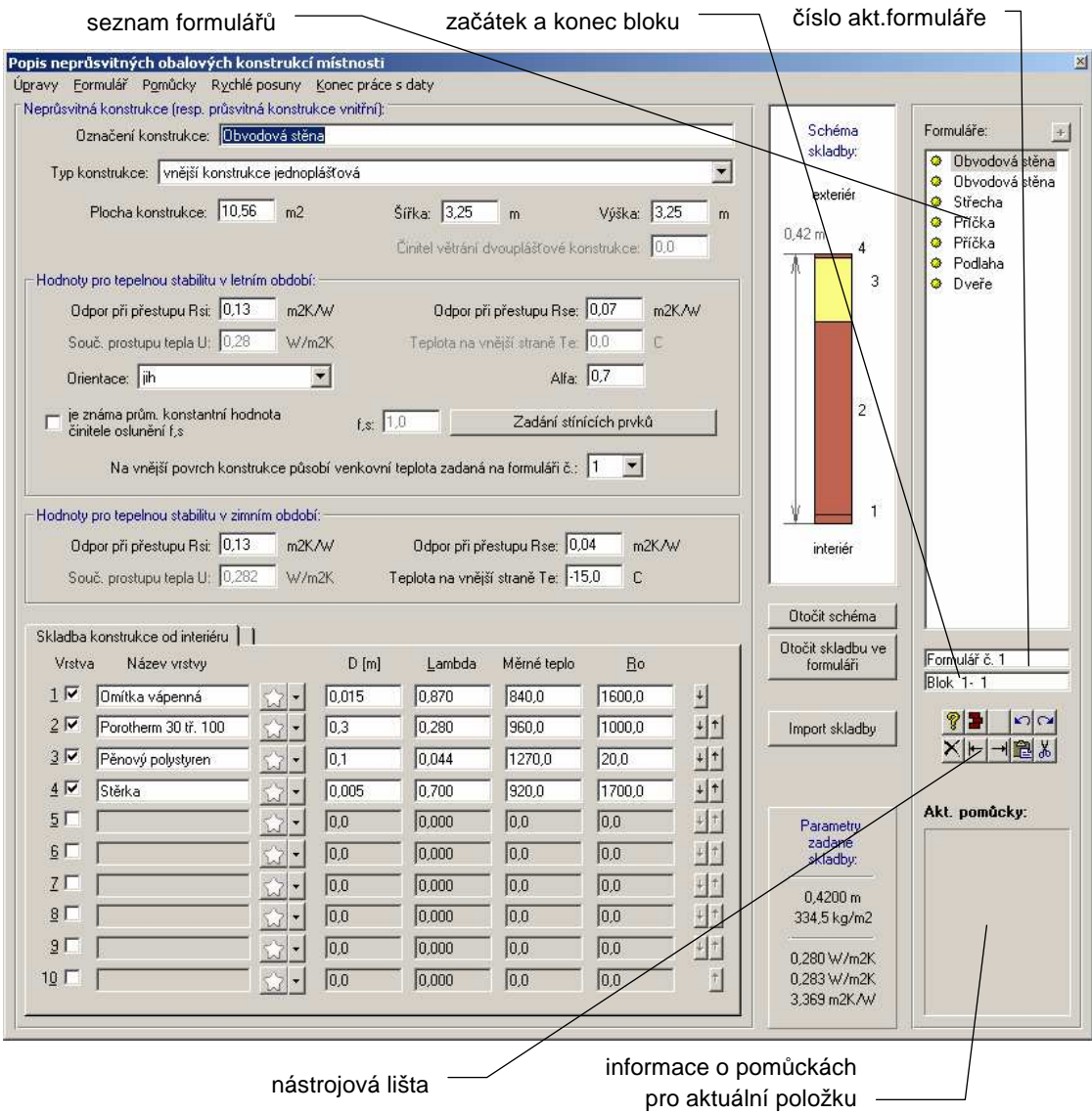

Do tohoto formuláře je třeba vyplnit všechny obalové neprůsvitné konstrukce (vnitřní i vnější). Na každý z dílčích formulářů se zadává jedna konstrukce. Další formulář přidáte nejrychleji stiskem tlačítka se symbolem **+** v pravém horním rohu.

### **Práce se vstupní položkou**

Práce se vstupní položkou byla podrobně popsána u prvního formuláře. Zde uvedeme jen odlišnosti.

**Pomocné výpočty** 

Pro **tepelnou vodivost** materiálů je k dispozici pomocný výpočet, který lze nejrychleji vyvolat klávesou **F2**. Tepelnou vodivost lze tímto výpočtem stanovit pro uzavřené vzduchové vrstvy, pro běžné nehomogenní vrstvy s méně výraznými tepelnými mosty (např. tepelné izolace mezi dřevěnými latěmi), pro vrstvy s kovovými profily (např. tepelné izolace mezi roštem pro SDK obklad), pro vrstvy s bodovými tepelnými mosty a orientačně i pro další případy tepelně izolačních vrstev s tepelnými mosty.

Od verze 2007 poskytuje program **Simulace** také pomocný výpočet **efektivní** (tj. tepelně účinné) **tloušťky** vrstev s proměnnou tloušťkou. Typicky se jedná o spádové vrstvy u plochých střech. Postupuje se tak, že se půdorys hodnocené konstrukce (obvykle střechy) rozdělí na dílčí části, jejichž tvar odpovídá jednomu ze tří typů **Spádové vrstvy**

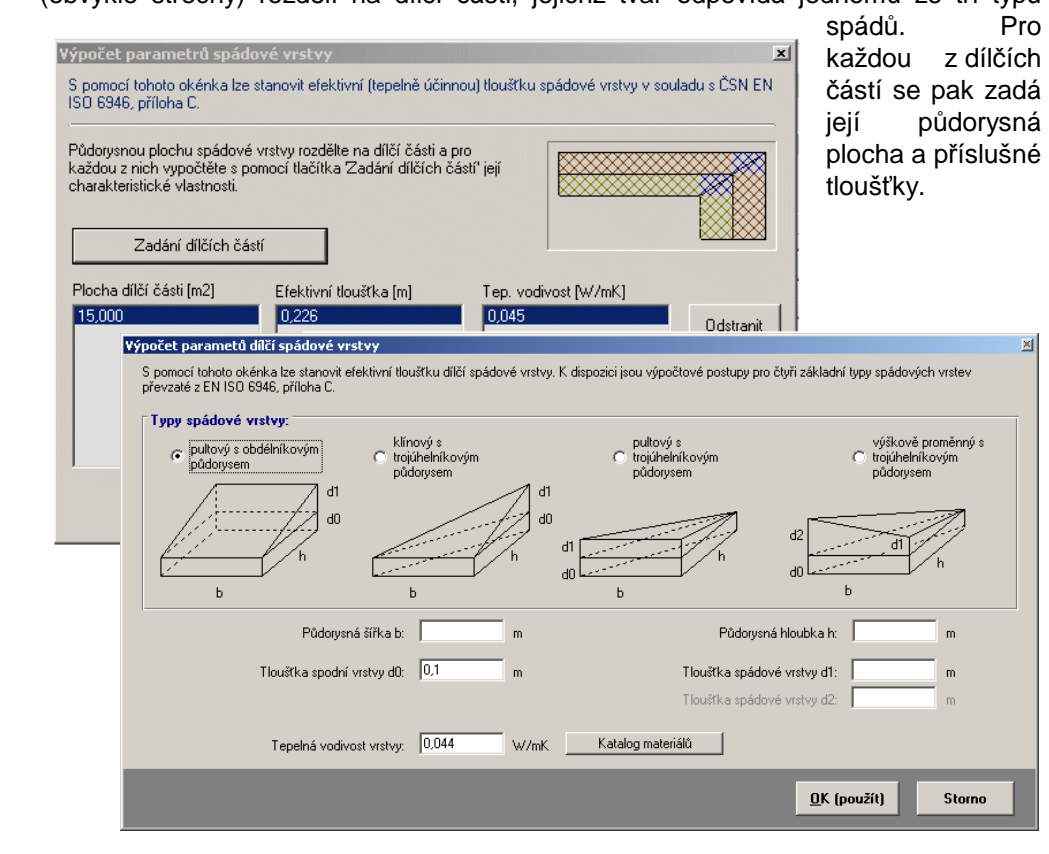

Dále jsou v programu **Simulace** k dispozici pomocné výpočty pro plochu konstrukce a pro činitel větrání, které lze vyvolat rovněž nejrychleji klávesou **F2.** Tyto funkce lze vyvolat i povelem **Pomocný výpočet** v nabídce **Pomůcky** v horizontálním menu formuláře.

V této nabídce lze nalézt i příkazy **Katalog materiálů** (vyvolá katalog materiálů pro aktuální řádku skladby konstrukce) a **Katalog konstrukcí** (vyvolá katalog neprůsvitných konstrukcí, který umožní zadat souvrství do aktuální řádky skladby neprůsvitné konstrukce a do řádek následujících).

**Tepelná vodivost** 

**Další výpočty a katalogy** 

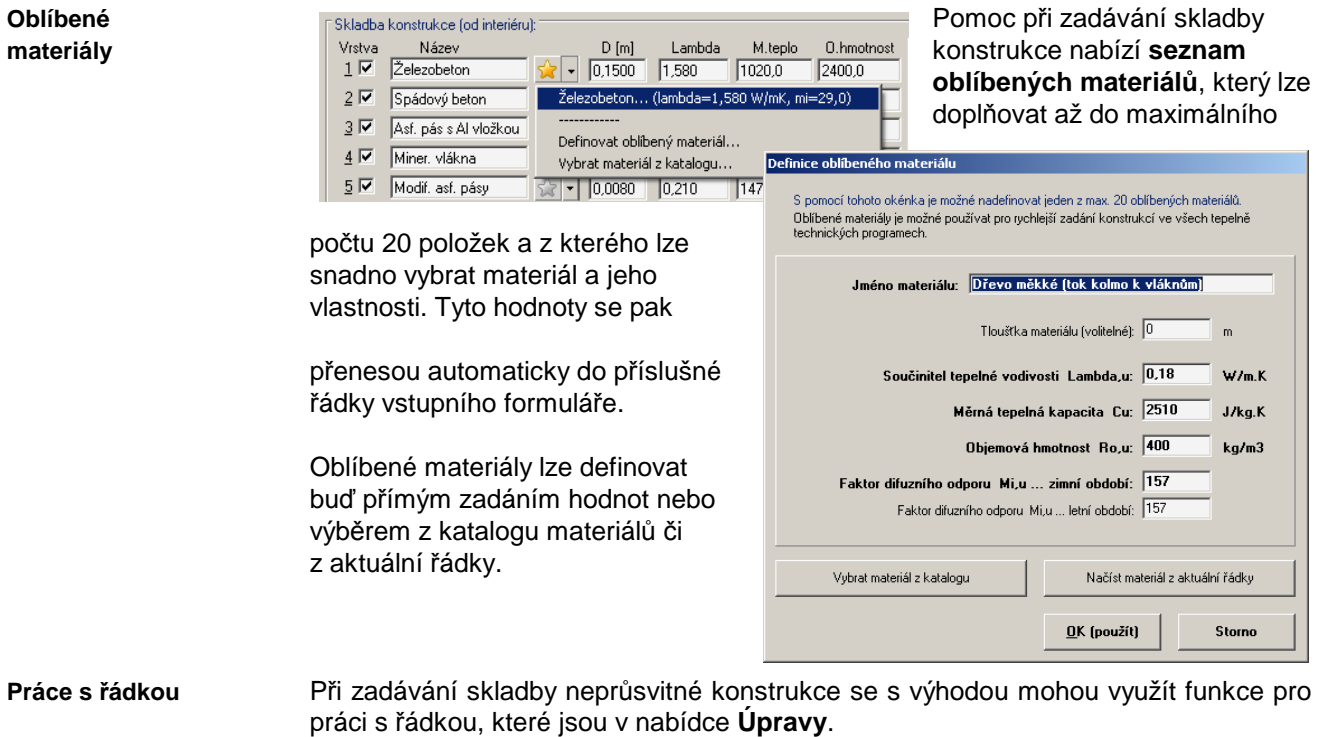

Jde o příkazy **Vyjmout řádku ze skladby** (vyjme aktuální řádku ze zadání a umístí ji do schránky), **Kopírovat řádku** (zkopíruje aktuální řádku do schránky), **Vložit řádku**  ze schránky (vloží před nebo za aktuální řádku řádku uschovanou ve schránce) a **Vložit prázdnou řádku** (vloží před nebo za aktuální řádku prázdnou řádku).

Při práci s funkcí **Vložit prázdnou řádku** a **Vložit řádku ze schránky** je třeba mít na paměti, že poslední řádka (desátá) se vždy "odsune" z obrazovky, tzn. dojde k jejímu vymazání. **Upozornění** 

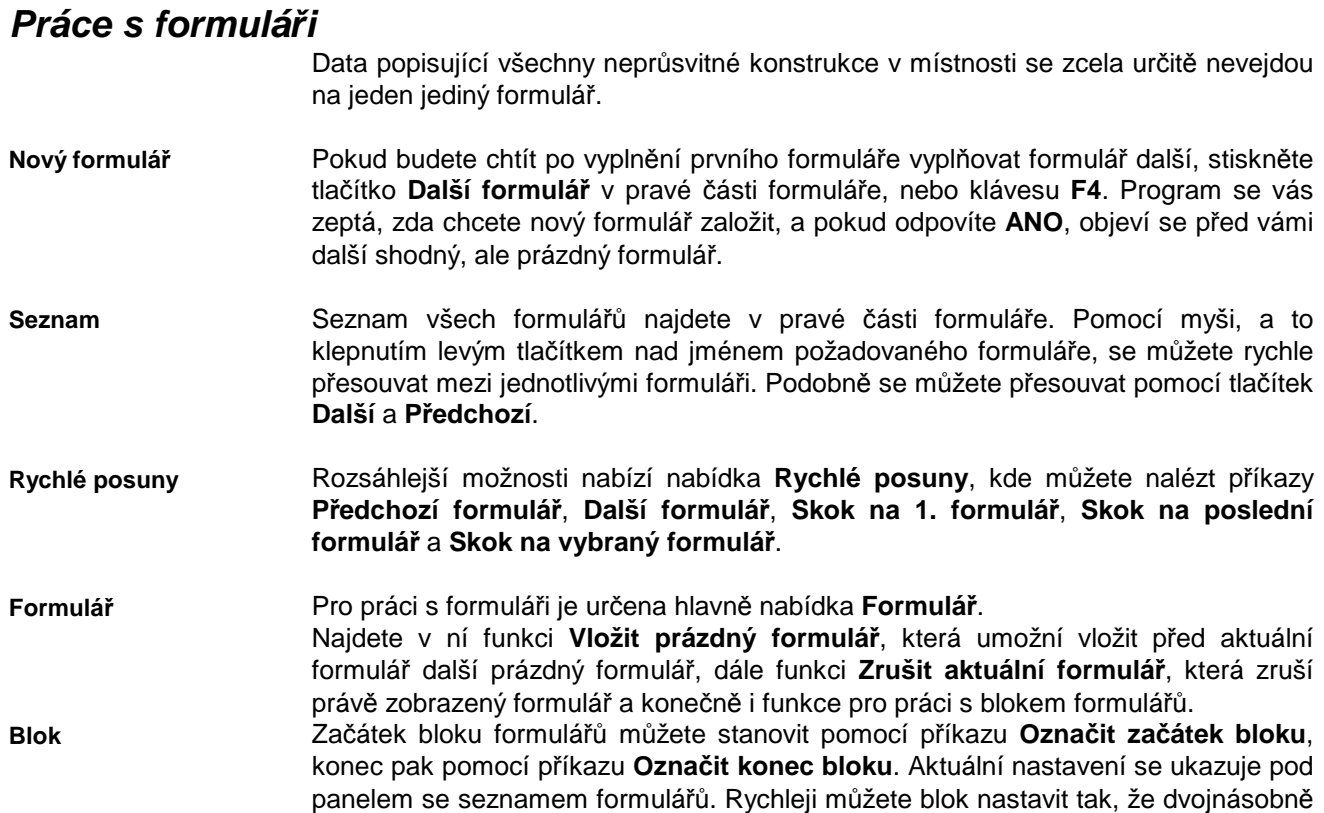

klepnete myší na políčku se zobrazením počátku a konce bloku a do okénka přímo zadáte číslo počátku a konce bloku.

Blok formulářů pak můžete vložit před nebo za aktuální formulář pomocí příkazu **Vložit vybraný blok**, nebo ho zrušit pomocí povelu **Zrušit vybraný blok**.

#### **Sedmý formulá***ř*

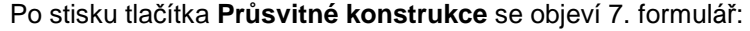

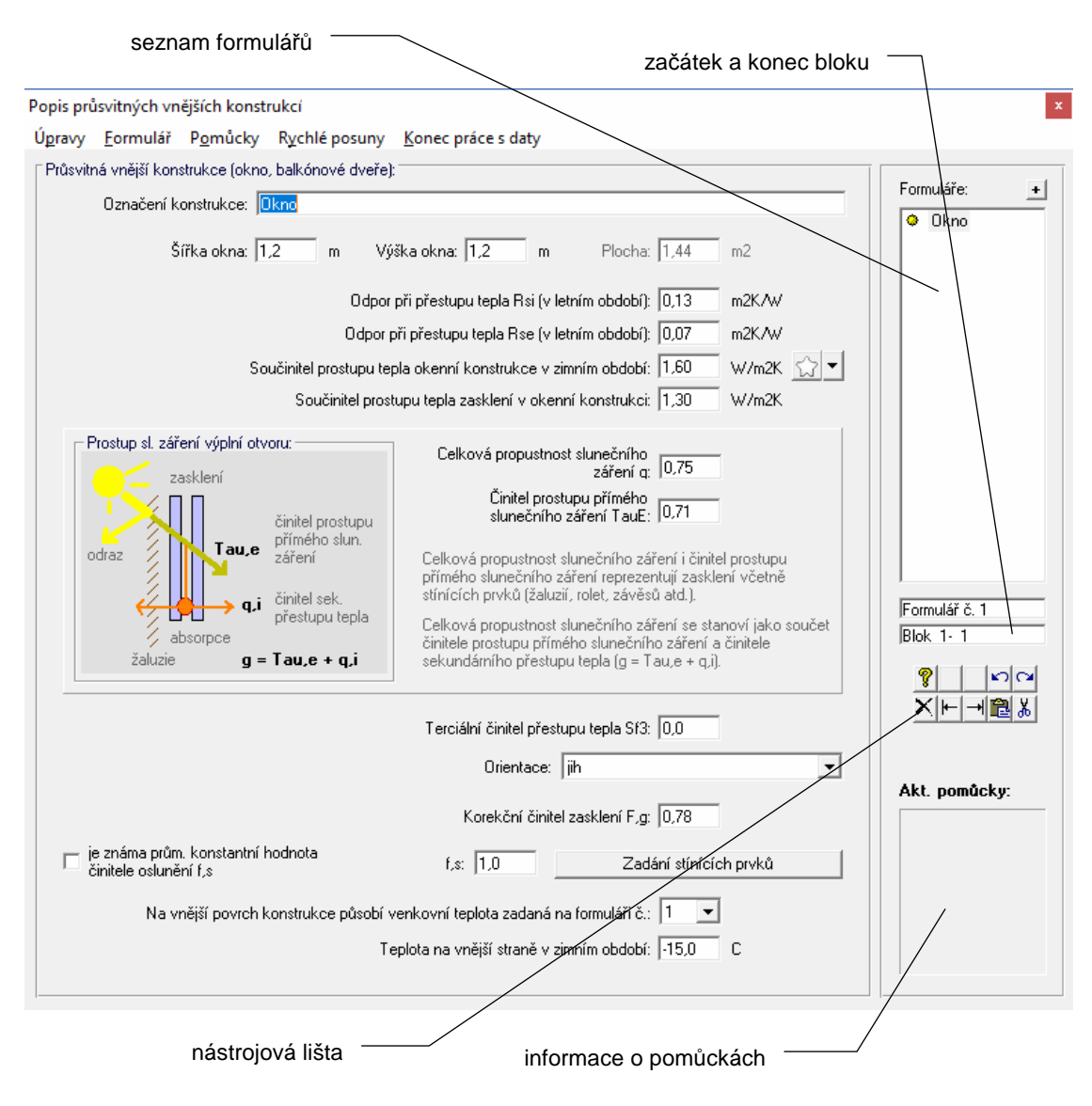

Do tohoto formuláře je třeba vyplnit všechny vnější průsvitné konstrukce. Na každý z dílčích formulářů se zadává jedno okno či prosklené dveře. Další formulář přidáte nejrychleji stiskem tlačítka se symbolem **+** v pravém horním rohu.

## **Práce se vstupní položkou**

Práce se vstupní položkou byla podrobně popsána u prvního formuláře. Zde uvedeme opět jen odlišnosti.

Pro celkovou propustnost slunečního záření výplně otvoru včetně vlivu případných stínících prvků je k dispozici pomocný výpočet, který lze vyvolat nejrychleji klávesou **F2**. **Výpočet propustnosti** 

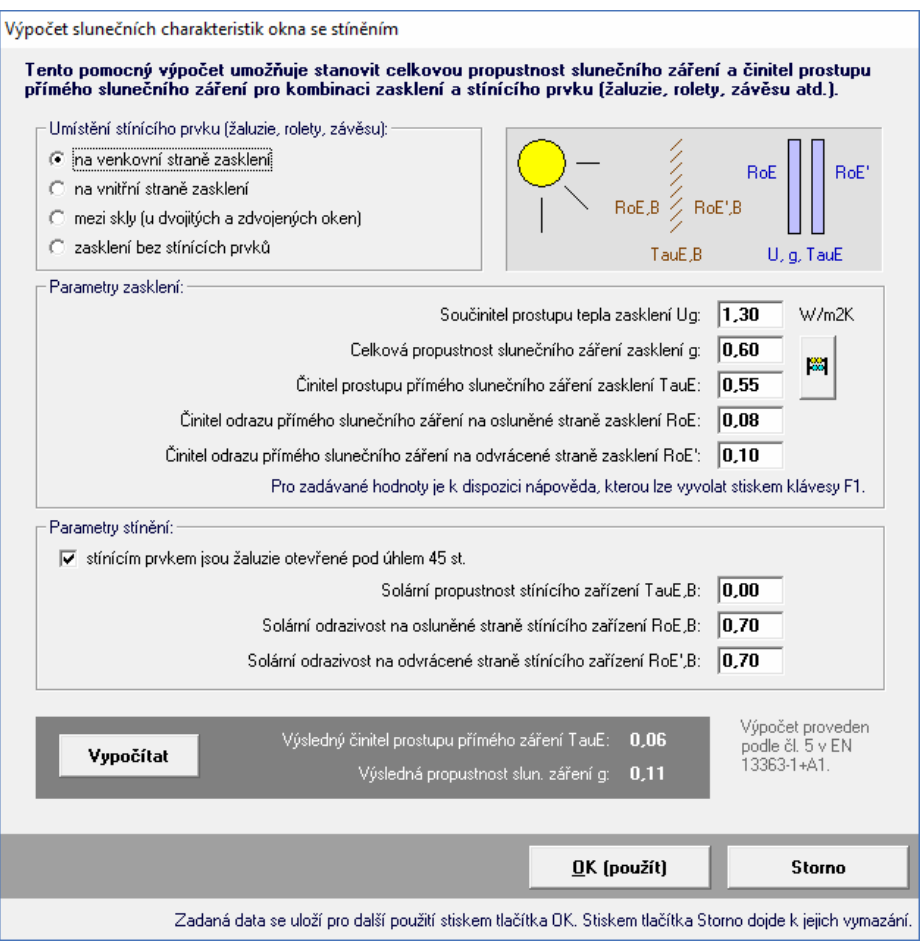

Vždy je v tomto výpočtu třeba nejprve správně nastavit typ stínění okna a dále pak zadat všechny potřebné solární charakteristiky. Pro všechny položky je k dispozici nápověda, kterou lze vyvolat obvyklou klávesou **F1**.

**Plocha okna** 

Další pomocný výpočet je k dispozici pro plochu okna. Oba popsané pomocné výpočty lze vyvolat i povelem **Pomocný výpočet** v nabídce **Pomůcky** v horizontálním menu formuláře.

## **Práce s formulá***ř***i**

Data popisující všechny průsvitné konstrukce v místnosti se nemusejí vejít na jeden jediný formulář. Pokud místnost obsahuje více oken, je nutné vyplnit příslušný počet formulářů. Pro práci s jednotlivými dílčími formuláři jsou k dispozici stejné funkce jako u formuláře pro zadání neprůsvitných konstrukcí.

## **G. Výpočet úlohy**

Výpočet úlohy můžete vyvolat buď přes tlačítko **Výpočet** na panelu úlohy, nebo přes příkaz **Výpočet úlohy** v nabídce **Výpočet**. Následně se objeví okénko, pomocí kterého můžete určit metodiku výpočtu.

Pro výpočet jsou použity samostatné programy **sim\_calcw1.exe** a **sim\_calcw2.exe.** Je třeba upozornit, že při spuštění výpočtu je nutné uvolnit operační paměť od ostatních programů, aby měl výpočtový modul dostatek paměti pro svou činnost (optimálně 2 MB volné paměti RAM). V opačném případě se výpočtový modul nespustí a výpočet neproběhne. **Nároky na RAM**

Pokud nalezne výpočtový modul programu **Simulace** v zadání chybu, oznámí ji a výpočet neprovede.

Výsledkem výpočtu je protokol o výpočtu, který obsahuje: **Protokol o** 

**1.** rekapitulaci vstupních dat

**výpočtu** 

**2.** časový průběh tepelné zátěže interiéru, teploty vnitřního vzduchu, střední radiační teploty a operativní teploty v interiéru během hodnoceného dne v letním období

nebo (podle typu výpočtu):

**3.** časový průběh poklesu teploty vnitřního vzduchu, výsledné teploty a teplot vnitřních povrchů během otopné přestávky v zimním období.

Protokol o výpočtu je textový soubor ve formátu **RTF** (rich text format), který obsahuje českou diakritiku a lze jej načíst do libovolného textového editoru pro MS Windows 95 a novějších. Charakteristickou vlastností formátu RTF je uchovávání typů písma a formátování.

Protokol o výpočtu je možné po ukončení výpočtu zobrazit v jednoduchém editoru - v prohlížecím modulu programu **Simulace**. Prohlížecí modul je samostatný program SLIST.EXE. Současně může být spuštěno více prohlížecích modulů s jedním nebo s více protokoly o výpočtu. **Prohlížecí modul** 

> Zda bude prohlížecí modul vyvoláván, je možné nastavit s pomocí položky **Možnosti**  v nabídce **Výpočet**. Položka **Možnosti** umožňuje ještě několik dalších nastavení. Pokud budete chtít například použít místo interního prohlížecího modulu libovolný jiný textový editor, můžete s pomocí této položky nastavit cestu k tomuto programu.

> Pokud použijete interní prohlížecí modul, objeví se na obrazovce následující okénko:

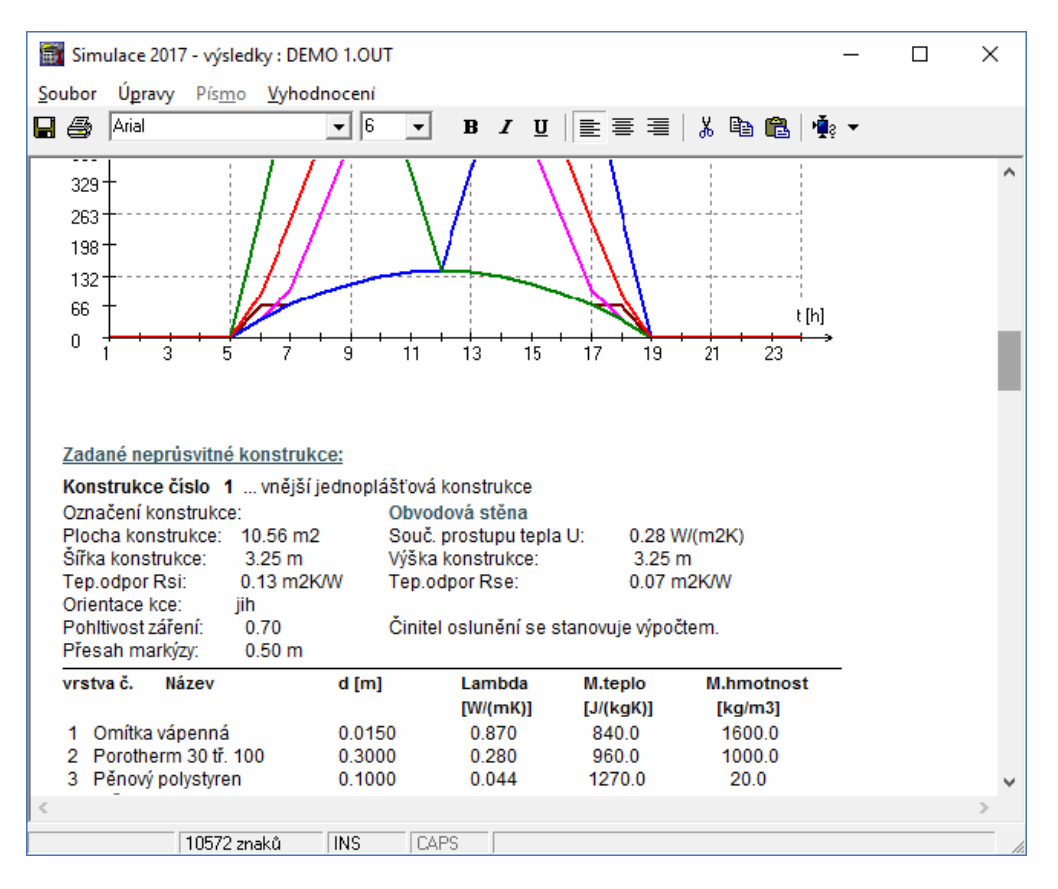

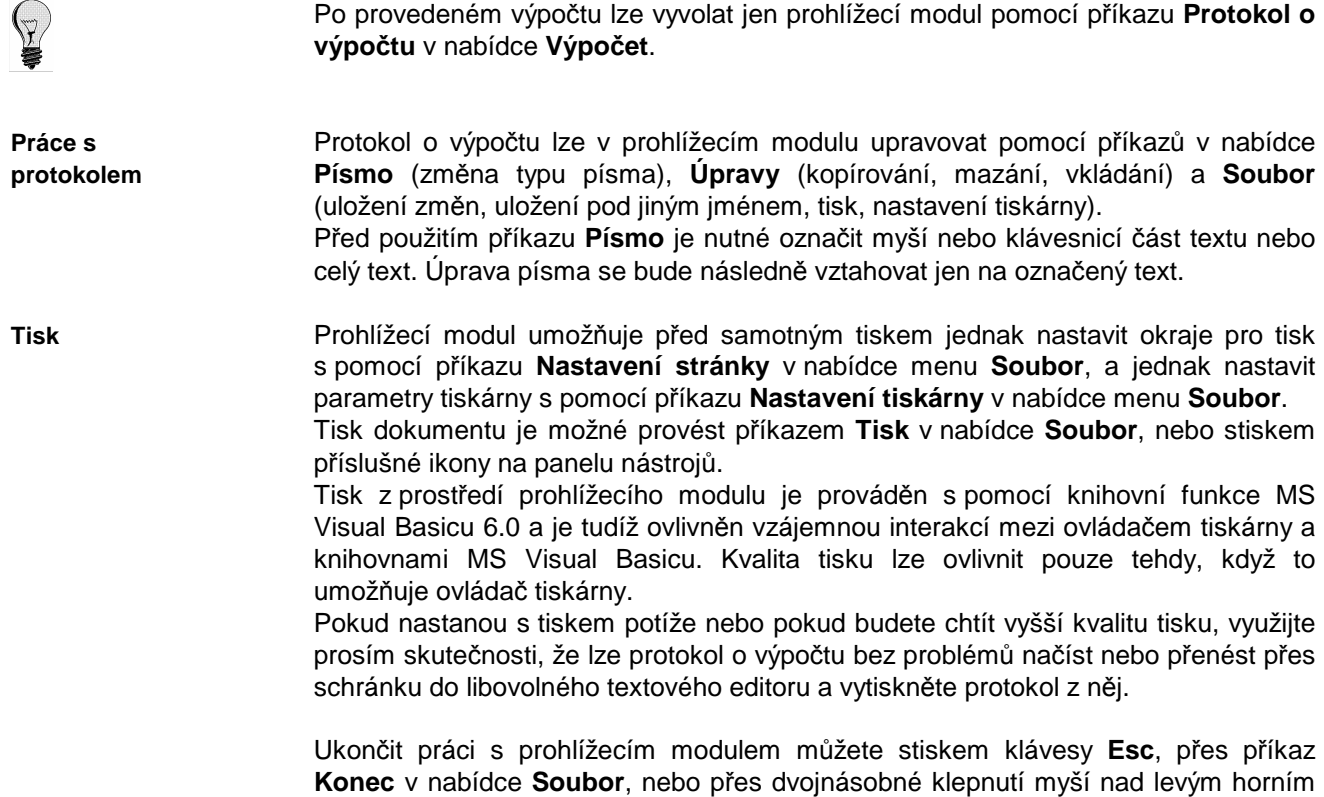

## **H. Grafické vyhodnocení výsledků**

rohem okénka.

Vyvolat grafické vyhodnocení výsledků můžete buď stiskem tlačítka **Grafický výstup** na panelu úlohy, nebo pomocí příkazů v nabídce **Grafika**.

**Typy grafů**

#### **1. průběh teploty vnitřního a vnějšího vzduchu, střední radiační teploty a operativní teploty**

K dispozici jsou dva typy grafického výstupu pro tepelnou stabilitu v letním období:

Vodorovná osa je na tomto grafu označena jako t (čas v hod.), svislá osa jako T (teploty ve °C). V pravé části obrazovky je uvedena legenda.

#### **2. průběh intenzity slunečního záření**

Tento graf znázorňuje časový průběh zadaných intenzit slunečního záření. Vodorovná osa je na tomto grafu označena jako Tau (čas v hod.), svislá osa jako I (intenzity ve W.m<sup>-2</sup>). V pravé části je uvedena legenda.

a jeden typ grafického výstupu pro tepelnou stabilitu v zimním období:

#### **1. průběh poklesu výsledné teploty v místnosti**

Vodorovná osa je na tomto grafu označena jako t (čas v hod.), svislá osa jako DeltaTheta (pokles teploty ve °C). V pravé části obrazovky je uvedena legenda.

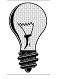

Pokud stisknete tlačítko **Grafický výstup** na panelu úlohy, zobrazí se vždy průběh teplot během dne. Pokud použijete příkazů v nabídce **Grafika**, budete moci přímo určit, jaký typ grafu chcete vidět.

Grafický modul je samostatný program SGRAPH.EXE. Současně může být spuštěno více grafických modulů s jedním nebo s více výsledky výpočtu.

#### **Grafický modul**

#### Grafický modul obsahuje tyto ovládací prvky:

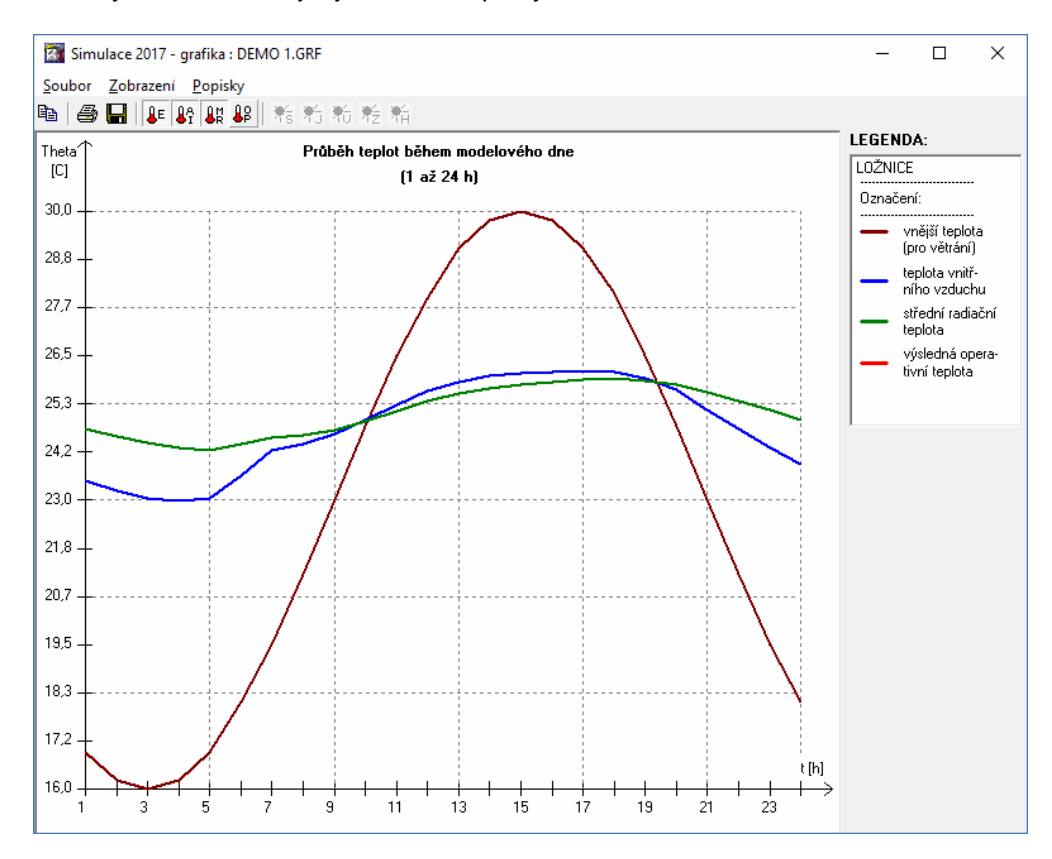

S pomocí nástrojové lišty je možné operativně měnit zobrazovaná data – stačí vždy zapnout či vypnout příslušnou ikonu na liště.

Další možností grafického modulu je obohacení výstupu o popisky, které můžete vložit do grafu pomocí příkazu **Vložit další** z nabídky **Popisky**. Popiska se vloží do levého horního rohu grafu a je připravena pro zápis libovolného textu. Rovněž ji lze technikou "uchop a pusť" přesunout myší do libovolného místa grafu. Zrušit popisku můžete příkazem **Zrušit** nebo **Zrušit vše** z nabídky **Popisky**. Pokud stisknete nad popiskou pravé tlačítko, objeví se v místě myši plovoucí menu s nabídkou práce s popiskou. **Popisky** 

Vytvořený grafický výstup můžete vytisknout pomocí tlačítka s ikonou tiskárny nebo pomocí příkazu **Tisk** v nabídce **Soubor**. **Tisk** 

> Před samotným tiskem lze jednak nastavit okraje pro tisk s pomocí příkazu **Nastavení stránky** v nabídce menu **Soubor**, a jednak nastavit parametry tiskárny s pomocí příkazu **Nastavení tiskárny** v nabídce menu **Soubor**.

> Tisk z prostředí grafického modulu je prováděn s pomocí knihovní funkce MS Visual Basicu 6.0 a je tudíž ovlivněn vzájemnou interakcí mezi ovládačem tiskárny a knihovnami MS Visual Basicu. Kvalita tisku lze ovlivnit pouze tehdy, když to umožňuje ovládač tiskárny.

> Pokud nastanou s tiskem potíže nebo pokud budete chtít vyšší kvalitu tisku, využijte prosím skutečnosti, že grafický výstup lze přes schránku Windows přenést snadno do libovolného textového či grafického editoru a vytisknout z něj.

Přenést grafický výstup do schránky Windows a odtud do libovolné aplikace pro MS Windows, která pracuje s grafikou, můžete pomocí příkazu **Přenést do schránky** z nabídky **Soubor**. **Přenesení do schránky** 

Grafický výstup můžete i uložit do grafického souboru (bitová mapa typ BMP). Pro tuto možnost volte buď tlačítko s ikonou diskety, nebo příkaz **Uložit do souboru** z nabídky **Soubor**. **Uložení do souboru** 

# **Kapitola**

# **5. ZÁKULISÍ PROGRAMU**

V této části manuálu můžete nalézt základní informace o použitých výpočtových vztazích v programu **Simulace**. Odkazy na literaturu jsou uvedeny v části **Přílohy**.

## **A. Metoda tepelné jímavosti**

Výpočet odezvy místnosti na tepelnou zátěž v letním období metodou tepelné jímavosti (admittance method) vychází z EN ISO 13792, příloha A.3. Jedná se o model hodnotící místnost kvazistacionárně s použitím dynamických tepelně technických vlastností obalových konstrukcí podle EN ISO 13486.

Na základě výpočtu verifikačních příkladů uvedených v EN ISO 13791 a 13792 lze modul používající metodu tepelné jímavosti zařadit do třídy 2 (střední přesnost výpočtu).

**Úpravy** 

**Vliv rychlosti dosažení kvazistac. stavu**

**Přesnost** 

V programu Simulace byly bez úprav použity všechny vztahy (A28) až (A54) s výjimkou vztahu (A38), který byl upraven do tvaru:

$$
\Phi_{op,t} = U^* \cdot A \cdot [(\theta_{e,(t-\varphi)} - \theta_{e,m}) \cdot F_a + \theta_{e,m} \cdot \zeta],
$$
\n
$$
\text{Kde } \zeta = \frac{\tau_z + \tau}{\Delta \tau}, \text{ max. ale jen 1.}
$$
\n(1)

Pro vysvětlení této úpravy je nejprve nutné uvést, že původní vztah (A38) pro zisky přes jednotlivé neprůsvitné konstrukce vychází z předpokladu, že již došlo k dosažení tzv. kvazistacionárního stavu. Tedy, že uvažované teploty v exteriéru trvají tak dlouho, že už si na ně libovolná obalová konstrukce "zvykne". Uvažuje se totiž, že přes neprůsvitné konstrukce prochází vždy teplo rovné součinu  $A\!\cdot\!U^{\text{+}}\!\cdot\! \theta_{\text{e},m}$ zvýšenému či sníženému jen o mírné denní variace. Čím je stěna masivnější, tím jsou tyto denní variace zanedbatelnější. Ve vztahu  $A\!\cdot\! U^{\cdot}\!\cdot\!\theta_{_{e,m}}$  představuje  $\theta_{_{e,m}}$ průměrnou teplotu vnějšího prostředí působící na stěnu (průměr z ekvivalentních slunečních teplot za celý den). Jinými slovy to znamená, že se předpokládá dosažení určitého ustáleného stavu v konstrukci jako základu pro výpočet zisků. Kolem tohoto "stacionárního" stavu pak probíhají mírné variace.

Problémem tohoto modelu je ovšem předpoklad, že všechny konstrukce reagují na tepelnou zátěž v podstatě s podobnou časovou prodlevou. To ovšem není pravda, jak lze snadno zjistit. Předpokládejme například, že se vnější teplota dlouhodobě pohybuje kolem střední hodnoty 15 °C. Poté se teploty zvednou například na průměrných 25 °C a oscilují mezi 18 a 32 °C. Stěna složená ze sádrokartonu, minerálních vláken a sádrokartonu na toto zvýšení vnějších teplot zareaguje do cca 5 hodin. Stěna z plynosilikátu tl. 400 mm zareaguje zhruba za 48 hodin a kamenná stěna tl. 1500 mm až za téměř 12 dní.

Dosažení kvazistacionárního stavu, který je jedním z východisek výpočtových modelů z EN ISO 13792, tak nastane u běžných konstrukcí velmi rychle (maximálně 2-3 dny), zatímco u značně masivních konstrukcí může trvat i měsíc. Rychlost dosažení kvazistacionárního stavu by se tedy měla u místností v objektech s masivními hmotnými konstrukcemi ve výpočtu alespoň orientačně zohlednit, protože v našich klimatických podmínkách není reálné, aby trvalo extrémně horké období zcela bez ochlazení po dobu 14 a více dní.

Upravený vztah (A38) byl do programu Simulace zaveden z výše komentovaných důvodů. Veličina  $\tau_z$  představuje počet hodin, během kterých trvají klimatické podmínky uvažované ve výpočtu ještě před okamžikem 0, kdy se výpočet zahajuje. Veličina  $\tau$  je počet hodin od času 0 (začátku výpočtu). Hodnota  $\Delta \tau$  je počet hodin, které potřebuje konstrukce, aby dosáhla kvazistacionárního stavu při zvýšení

průměrné venkovní teploty o předepsaný počet stupňů (v programu se stanovuje s pomocí nestacionárního 1D vedení tepla jako časový úsek, který konstrukce potřebuje, aby rozložení teplot v její skladbě - stanovené pro náhlý vzestup vnější teploty o předepsaný počet stupňů - odpovídalo stacionárnímu rozložení teplot s odchylkou 0,1 °C).

Prakticky se tato modifikace uplatňuje ve výpočtu pouze tehdy, pokud s ní uživatel chce počítat a pokud zadá dva parametry:

- počet dnů, během kterých již před okamžikem zahájení výpočtu trvají uvažované klimatické podmínky
- vzestup venkovní teploty tj.rozdíl mezi průměrnou venkovní teplotou v době před zvýšením teplot a po něm

Týden trvají teploty kolem průměru 10 C, následuje zvýšení na průměrných 20 C. Cílem výpočtu je vyhodnotit chování místnosti třetí den po zvýšení teplot. Do počtu dnů se v tomto případě zadá hodnota 3 a do vzestupu teploty hodnota 10 C. **Příklad** 

Efekt diskutované úpravy je značný především u místností s velmi hmotnými konstrukcemi a s malou výměnou vzduchu. U moderních objektů s lehčími konstrukcemi či u místností dosti větraných je vliv upraveného vztahu (A38) velmi malý. **Reálný efekt úprav** 

## **B. R-C metoda**

**Přesnost** 

Výpočet odezvy místnosti na tepelnou zátěž v letním období R-C metodou (R-C method) vychází z EN ISO 13792, příloha A.2. Jedná se o tříuzlový model založený na analogii mezi elektrickým obvodem a místností.

Na základě výpočtu verifikačních příkladů uvedených v EN ISO 13791 a 13792 lze modul používající R-C metodu zařadit do třídy 1 (nejvyšší přesnost výpočtu).

V programu Simulace byly bez úprav použity všechny vztahy (A1) až (A27).

Vliv rychlosti dosažení kvazistacionárního stavu nebyl do modulu R-C metody zahrnut. Všechny výsledky získané R-C metodou tedy představují chování místností po dosažení kvazistacionárního stavu.

## **C. Tepelná stabilita v zimním období**

Výpočet tepelné stability v zimním období je v programu Simulace proveden metodikou ČSN 730540-4.

Pokles výsledné teploty místnosti *∆θ***v** se stanoví ze vztahu F.1 v ČSN 730540-4. Výsledná teplota θ**v** se stanoví podle vztahu F.2 v téže normě.

**Teplota vnitřního vzduchu** 

Teplota vnitřního vzduchu v místnosti *θ***ai** se v programu stanoví ze vztahu F.5 v ČSN 730540-4, přičemž hodnoty **A(t)** a **B(t)** jsou poněkud modifikovány.

K oběma hodnotám je přidán ještě vliv teplého vzduchu, který je na počátku chladnutí v místnosti uzavřen. Tento vliv se pozitivně uplatní zvláště u místností s lehkým obvodovým pláštěm - u místností s masivními obvodovými konstrukcemi je zanedbatelný.

Hodnota **A(t)** je pak vyjádřena vztahem:

$$
A(t) = A'(t) + V \cdot c_v \cdot \theta_{ap} \cdot \frac{1}{t}
$$
 (2)

kde **A'(t)** se stanoví ze vztahu F.5 v ČSN 730540-4, **V** je objem vzduchu v místnosti v m3, **c**v je měrné objemové teplo vzduchu v J/(m3K), **θ**ap je počáteční teplota vzduchu ve °C a **t** je doba chladnutí v s.

Hodnotu **B(t)** vyjadřuje program obdobně:

$$
B(t) = B'(t) + V \cdot c_v \cdot \frac{1}{t}
$$
 (3)

kde **B'(t)** se určí podle vztahu F.5 v ČSN 730540-4.

Program stanovuje na rozdíl od ČSN 730540-4 ještě povrchové teploty jednotlivých konstrukcí v místnosti v čase t od počátku chladnutí. Teplota povrchu pro nesymetricky chladnoucí konstrukci se stanovuje podle vztahu (68), pro symetricky chladnoucí podle vztahu (69) a pro polonekonečné konstrukce podle vztahu (70) z komentáře [7].

Pro zařizovací předměty a topná tělesa se povrchová teplota stanovuje ze vztahu:

$$
\theta_{\rm sf}(t) = \theta_{\rm ai}(t) + \left(\theta_{\rm ap} - \theta_{\rm ai}(t)\right) \cdot \exp\left(-\frac{A_z \cdot U_z \cdot t}{m_z \cdot c_z}\right) \tag{4}
$$

kde *θ*ai**(t)** je teplota vzduchu v čase t, ostatní veličiny viz F.25 v ČSN 730540-4.

Uvedená metodika, která zahrnuje i vliv teplého vzduchu v místnosti, umožňuje přesnější výpočet průběhu chladnutí místností s lehkým pláštěm, které doposud používaným způsobem hodnocení (navrženým pro masivní obvodové konstrukce) vycházejí značně nepříznivě. **Poznámka:** 

> Pokud má první vnitřní vrstva tloušťku menší než 20 mm, pak je nutné dle ČSN 730540 zahrnout vlastnosti této vrstvy do ekvivalentních vlastností vrstvy následující.

# **Kapitola**

# **6. VSTUPNÍ DATA, CHYBY A TIPY**

V této části můžete nalézt poznámky k přípravě vstupních dat a praktické tipy.

## **P***ř***íprava vstupních dat**

Zadávání popisu hodnocené místnosti nevyžaduje žádnou speciální přípravu. Na tomto místě uvedeme jen některé nejdůležitější zásady:

- **1.** Zadat je nutné **všechny** ohraničující konstrukce pro danou místnost (ochlazované i neochlazované, osluněné i neosluněné).
- **2.** Pokud se v místnosti vyskytuje průsvitná konstrukce vnitřní (nesouvisející s exteriérem), je nutné ji zadat formálně jako konstrukci neprůsvitnou, např. sklo 4 mm, vzduch. dutina 16 mm, sklo 4 mm. Podobně je nutné i zadat vnitřní dveře. Nicméně je možné takovouto konstrukci zanedbat, protože její akumulační schopnosti jsou téměř zanedbatelné (posouzení se tím dostane na stranu bezpečnosti).

## **Odstran***ě***ní b***ě***žných chyb**

Pokud se zadané číslo při každém opuštění vstupní položky zvětší desetkrát, ťukněte na tlačítko **Start**, na příkaz **Nastavení** a **Ovládací panely**. Poklepejte na ikonu **Místní nastavení** (symbol zeměkoule) a podívejte se na nastavení **Čísla**. Formát by měl být nastaven tak, aby oddělovač skupin číslic byla mezera a desetinný oddělovač čárka nebo tečka. Pokud tomu tak není, oba oddělovače nastavte podle výše uvedeného pravidla. Pokud tomu tak je, a přesto se násobení deseti objevuje, oddělovače nastavte znovu. Stiskněte tlačítko **OK**. **Násobení deseti při zadávání čísel** 

Vyhněte se tomu, abyste v zadání názvu úlohy, zpracovatele, zakázky, varianty a data výpočtu používali jako oddělovač čárku. Je nutné použít buď tečku nebo lomítko. Program zadávání kontroluje a zadání čárky nepřipustí. **Čárky v zadání názvu úlohy atd.**

## **Data v Microsoft Windows Vista**

V systému Microsoft Windows Vista se datové soubory uložené kamkoli do složky Program Files "ukazují" jen tomu programu, v němž byly vytvořeny. Pokud tedy vytvoříte úlohu a uložíte ji do podadresáře DAT programu Simulace (např. C:\Program Files\Simulace\DAT), bude tato úloha viditelná jen z programu Simulace – program ji bude moci znovu otevřít a upravovat a změny uložit. Průzkumník Windows ale soubory popisující danou úlohu nezobrazí a dokonce nebude možné úlohu nalézt ani s pomocí funkce hledání souborů. Důvody pro tuto záhadnou funkci Windows Vista nám nejsou známé. Pokud budete chtít se soubory pracovat přímo, musíte je uložit do jiné složky – nejlépe do složky Dokumenty.. V této složce již vytvořenou úlohu průzkumník zobrazí a umožní její soubory otevírat, kopírovat, mazat atd. **Data ve Vista** 

Doporučujeme tedy buď si rovnou nastavit datový adresář do libovolného podadresáře složky Dokumenty a nebo v případě potřeby uložit vytvořená data z podadresáře DAT do složky Dokumenty s pomocí příkazu **Soubor** – **Uložit jako**.

# **Kapitola**

## **7. NOVINKY V PROGRAMU**

V této části můžete nalézt základní informace o nejdůležitějších novinkách, které přináší nová verze programu.

#### **Verze 2017.0 (leden 2017):**

#### **Zjednodušení výpo***č***tu tepelné stability v zimním období**

Program během výpočtu automaticky kontroluje tloušťku první vrstvy skladby konstrukce. Pokud zjistí, že je **menší než 20 mm**, pak tuto vrstvu sloučí v souladu s metodikou ČSN 730540-4 s vrstvou následující a ekvivalentní parametry nové vrstvy spočte váženým průměrem přes tloušťky obou slučovaných vrstev. Uživatel již tedy nadále nemusí provádět tyto operace manuálně či tenké vnitřní vrstvy z výpočtu vynechávat.

#### **Zm***ě***ny v protokolu o výpo***č***tu**

Program umožňuje volitelně zahrnout do protokolu o výpočtu i **grafické výstupy**  ukazující průběh poklesu výsledné teploty v místnosti (tepelná stabilita v zimním období) či průběh intenzit slunečního záření a teploty venkovního a vnitřního vzduchu (tepelná stabilita v letním období).

#### **Další zm***ě***ny, úpravy a opravy**

Na formulář pro zadání průsvitných konstrukcí byl přidán **pomocný výpočet součinitele prostupu tepla oken** a prosklených dveří podle EN ISO 10077-1 (v závislosti na rozměrech okna a parametrech zasklení a rámu).

Do nápověd byly přidány hodnoty **propustností a odrazivostí slunečního záření**  pro řadu stínících prostředků podle aktuálních podkladů Společnosti výrobců stínící techniky.

Při importu skladby konstrukce z úlohy zpracované v programu Teplo se ukazuje pro jednotlivé importovatelné konstrukce **náhled jejich skladby**.

Uživatel může volit, zda se má při zobrazení dialogu Windows pro nalezení souboru (Otevřít, Uložit jako apod.) začínat vždy v implicitním datovém adresáři jako dosud, či zda se má začínat v posledně použitém adresáři. Výchozím nastavením je druhá možnost. Toto nastavení lze změnit zaškrtnutím políčka **při otevírání souboru nabízet implicitní datový adresář** na okénku s volbami pro editor protokolu o výpočtu (příkaz **Výpočet - Možnosti** v hlavním menu programu).

Odstraněna byla chyba vznikající během **ukládání úlohy pod jiným jménem**  v případě, když byla původní úloha otevřena výběrem z nedávných úloh pod příkazem **Soubor** v hlavním menu programu.

#### **Verze 2015.1 (listopad 2015):**

#### **Volitelné vymazání výsledk***ů* **po zm***ě***n***ě* **vstupních dat**

Program umožňuje automaticky vymazat výsledky výpočtu (tj. soubory s příponou out, grf, txt a csn) po jakékoli změně vstupních dat. Vylučuje se tím riziko nekompatibility mezi vstupními daty a výsledky výpočtu, protože uživatel musí vždy po změně vstupních dat provést znovu výpočet.

Tuto funkci lze případně vypnout s pomocí přepínače **Automatické vymazání předchozích výsledků po změně vstupních dat** na okénku **Možnosti editoru vstupních dat**, který lze vyvolat příkazem **Vstupní data – Možnosti** v základním menu programu.

#### **Export úlohy do formátu ZIP**

Příkazem v hlavním menu programu **Soubor – Exportovat do formátu ZIP** je možné uložit kompletní úlohu (všechny soubory) do komprimovaného archívního souboru formátu ZIP.

#### **Další zm***ě***ny v programu**

Upravena byla práce s řetězcem uchovávajícím **kompletní cestu k úloze** (tj. název úlohy a její adresář) tak, aby nenastávaly problémy s nalezením úlohy ani na serverech pracujícími pod systémem UNIX.

Upraveny byly velikosti některých oken programu, aby byly korektně zobrazeny ve **Windows 10**.

#### **Verze 2015 (červen 2015):**

#### **Rozší***ř***ení možností programu**

Upřesněn byl **výpočet činitele oslunění** vnějších neprůsvitných a průsvitných konstrukcí, který se nově určuje pro konkrétní zadanou šířku a výšku příslušné konstrukce (dosud se zadávala pouze plocha vnějších konstrukcí a oba rozměry se z ní odvozovaly).

Data z pomocného výpočtu **propustnosti slunečního záření** výplní otvorů se ukládají pro další použití. Pokud byla propustnost slunečního záření vypočtena pomocným výpočtem, program to indikuje světle modrým pozadím vstupního políčka. Po opětovném vyvolání pomocného výpočtu se objeví v jeho okénku původní vstupní data, která mohou sloužit jak pro kontrolu, tak pro snadnější provádění variant pomocného výpočtu. Data z pomocného výpočtu se ukládají vždy po stisku tlačítka OK. Tlačítkem Storno se data vynulují.

Do formuláře pro zadání skladeb neprůsvitných konstrukce lze s pomocí tlačítka **Import skladby** načíst skladbu nejen z libovolné hotové úlohy z programu Teplo, ale nově i **z libovolné hotové úlohy z programu Simulace**. Spolu se skladbou se přenáší i typ konstrukce, odpory při přestupu a další údaje, které jsou konstantní bez ohledu na orientaci konstrukce.

#### **Uživatelský katalog konstrukcí**

Katalog konstrukcí nově obsahuje 2 databáze: standardní databázi, udržovanou pouze výrobcem programu, a uživatelskou databázi, přístupnou pro jakékoli uživatelské úpravy. Konstrukce lze snadno vyhledávat buď v jedné či ve druhé databázi podle volby uživatele.

Práce s novým katalogem konstrukcí je stejná jako s katalogem materiálů, který byl tímto způsobem upraven již ve verzi 2011.

#### **Import uživatelských katalog***ů* **z p***ř***edchozí verze programu**

Při prvním startu program zkontroluje, zda existuje na počítači jeho předchozí verze. Pokud ano, nabídne možnost importu dosavadních uživatelských katalogů materiálů a konstrukcí.

#### **Rychlá transformace starších úloh**

Transformace starších úloh do nové verze programu je zásadně usnadněna tlačítkem **Převést data do verze 2017**, které se automaticky objeví na panelu úlohy, jakmile program zjistí, že úloha obsahuje vstupní data ve starém formátu. Vedle této nové funkce je zachován i dosavadní způsob transformace starších úloh otevřením formuláře pro vstup dat.

#### **Kontrola aktualizací programu**

Při každém startu programu se kontroluje, zda je na **www.kcad.cz** k dispozici nová verze. Výsledek kontroly se zobrazuje vpravo dole na stavové liště. Pokud je nalezena aktualizace, program na ni upozorní komentářem a výrazným červeným zbarvením příslušného panelu na stavové liště. K této funkci je nutné připojení k síti.

#### **Zm***ě***ny na panelu úlohy**

Do přehledu zadaných údajů na panelu úlohy byly přidány skladby konstrukcí, rozsahy zadaných hodnot pro venkovní teplotu, intenzitu větrání, vnitřní zdroje tepla a intenzitu slunečního záření, a **informace o základních výsledcích** výpočtu (minimální a maximální teplota vnitřního vzduchu v letním období a průběh poklesu vnitřní teploty během otopné přestávky). Panel úlohy lze navíc roztáhnout (maximalizovat) na celou plochu pracovního prostoru programu – a to buď poklepáním na horní lištu panelu úlohy, nebo tlačítkem **Maximalizovat**.

#### **Další novinky v programu**

**Katalogy** materiálů i konstrukcí **byly aktualizovány** a doplněny o další položky především v oblasti kontaktních zateplovacích systémů. Katalog materiálů obsahuje nově téměř 2000 položek.

#### **Verze 2014 (srpen 2014):**

#### **Integrace programu Stabilita**

Do programu Simulace 2014 bylo integrováno **hodnocení tepelné stability místnosti v zimním období** z programu Stabilita. Nově je tedy možné vyhodnotit s pomocí programu Simulace nejen požadavky ČSN 730540-2 a STN 730540-2 na tepelnou stabilitu místnosti v letním období, ale i požadavky na tepelnou stabilitu místnosti v zimním období.

#### **Aktualizace na novou STN 730540-2 a p***ř***idání nových modul***ů*

Program byl zaktualizován na slovenskou normu STN 730540-2 z roku 2012. Do programu byl v souvislosti s tím **přidán modul** pro zobrazení požadavků STN 730540-2 na tepelnou stabilitu místnosti v letním i v zimním období a modul pro vyhodnocení výsledků výpočtu.

#### **Rozší***ř***ení možností výpo***č***tu**

Ve výpočtu tepelné stability místnosti v zimním období lze nově zohlednit – v případě potřeby – časově **proměnné vnitřní zisky** a časově **proměnnou intenzitu větrání**  (během 24 h). Zároveň lze zvolit, kolik dní má trvat hodnocený časový úsek s otopnou přestávkou (až do max. 30 dní).

#### **Úpravy formulá***ř***e pro zadávání skladeb konstrukcí**

Na formulář pro zadání skladeb konstrukcí byly přidány **šipky pro rychlé posunování jakékoli vrstvy** směrem nahoru či dolů v rámci skladby.

Tloušťky vrstev lze nově zadávat volitelně i **v mm**. Volbu mezi jednotkami tloušťky (m/mm) lze provést s pomocí příkazu **Vstupní data - Možnosti** v hlavním menu programu a nebo s pomocí příkazu **Pomůcky - Možnosti** v menu formuláře pro zadání skladeb konstrukcí.

#### **Nové funkce v katalogu konstrukcí**

Do katalogu konstrukcí byl přidán **pomocný výpočet tepelné vodivosti**  vzduchových vrstev a vrstev s tepelnými mosty. Nově lze pro skladbu konstrukce uloženou v katalogu zadat i **přirážku na vliv tepelných mostů**. Upraveno bylo také zadávání přestupů tepla: místo dosavadních součinitelů přestupu tepla na površích konstrukce se nově zadávají dnes častěji používané tepelné odpory při přestupu. Program také nově kontroluje soulad mezi zadaným tepelným odporem a součinitelem prostupu tepla a v případě potřeby nabídne jejich operativní přepočet.

#### **P***ř***idání katalogu teplot**

Pro snadnější zadávání vstupních údajů byl do programu přidán **katalog teplot**  obsahující klimatická data z ČSN 730540-3, STN 730540-3 a z databází ČHMÚ.

#### **Upravené pomocné výpo***č***ty**

Řada pomocných výpočtů byla doplněna a upravena, aby bylo jejich použití jednodušší. Největšími změnami prošel pomocný **výpočet teploty v zemině** pod

podlahou, který nyní umožňuje výpočet této hodnoty v souladu s EN ISO 13370 nejen pro letním období, ale i pro období zimní. Navíc nabízí jako pomůcku katalog teplot, v němž lze potřebné údaje (např. průměrnou roční venkovní teplotu) snadno najít.

#### **Nový formát protokolu o výpo***č***tu a tisk v odstínech šedi**

Protokol o výpočtu byl nově zformátován. Přidána byla také volba černobílého tisku protokolu o výpočtu místo standardního barevného. Tisk v odstínech šedi lze nastavit volbou "protokol tisknout v odstínech šedi" na okénku pro nastavení možností editoru protokolu o výpočtu (vyvolává se příkazem **Výpočet – Možnosti**).

#### **Další drobné úpravy a zm***ě***ny**

Protokoly o vyhodnocení výsledků byly vizuálně upraveny tak, aby odpovídaly svým stylem základnímu protokolu o výpočtu.

Pomocný výpočet součinitele tepelné vodivosti byl doplněn o odkaz na informace o způsobu zohlednění hmoždinek v kontaktních zateplovacích systémech.

Opravena byla funkce tlačítek a funkcí "vyjmout" a "kopírovat" v editoru pro zobrazení protokolu o výpočtu tak, aby byla funkční i v novějších systémech MS Windows.

Program také nově automaticky **odstraňuje** nepřípustné neviditelné **formátovací znaky** (např. Enter) z textů vkládaných do textových políček ze schránky Windows příkazem Ctrl+V nebo přes systémové menu vyvolané pravým tlačítkem myši. Odstranilo se tím riziko možných chyb při následném výpočtu.

#### **Zm***ě***na formátu dat**

Kvůli integraci výpočtu tepelné stability v zimním období bylo nutné změnit formát vstupních dat. Data zpracovaná ve verzi 2014 tedy nebude možné otevírat ve verzích starších. Obrácená kompatibilita (z nižších verzí na verzi aktuální) je samozřejmě zajištěna.

#### **Dopln***ě***ní katalog***ů*

Katalogy stavebních materiálů a konstrukcí byly rozšířeny o řadu nových materiálů především v kategorii tepelné izolace.

#### **Verze 2011.1 (srpen 2012):**

#### **Aktualizace na nové vydání EN ISO 13792 a EN ISO 13791**

Program byl aktualizován, aby zohlednil drobné změny v novém, revidovaném vydání norem EN ISO 13792 a EN ISO 13791 (2012).

#### **Ošet***ř***ení rizika chyby p***ř***i vkládání nového materiálu do katalogu**

V katalogu materiálů bylo znemožněno přepínání mezi standardním a vlastním katalogem během vkládání nového materiálu do vlastního katalogu. Bylo tím odstraněno riziko pádu programu vyvolané tímto dosud neošetřeným nestandardním uživatelským krokem.

#### **Verze 2011 (květen 2011):**

#### **Aktualizace na novou** *Č***SN 73 0540-2 (2011)**

Program byl upraven tak, aby zohlednil změny v požadavcích ČSN 730540-2 na nejvyšší denní teplotu vzduchu v místnosti v letním období (požadavky na tepelnou stabilitu místnosti v letním období).

#### **Zm***ě***ny v katalozích**

Všechny katalogy umožňují nově rolování v seznamu s pomocí středního kolečka myši.

Významně upraven byl katalog materiálů, který nyní obsahuje 2 databáze: standardní databázi, udržovanou pouze výrobcem programu, a uživatelskou databázi,

přístupnou pro jakékoli uživatelské úpravy. Materiály lze snadno vyhledávat buď v jedné či ve druhé databázi podle volby uživatele.

#### **Ukládání dat z pomocných výpo***č***t***ů*

Vstupní data zadaná do pomocných výpočtů tepelně účinné tloušťky a tepelné vodivosti jsou nově ukládána spolu s ostatními daty. Pokud byla jakákoli z uvedených veličin vypočtena pomocným výpočtem, program to indikuje světle modrým pozadím vstupního políčka. Po opětovném vyvolání pomocného výpočtu se objeví na příslušném okénku původní vstupní data, která mohou sloužit jak pro kontrolu, tak pro snadnější provádění variant pomocných výpočtů. Data z pomocného výpočtu se ukládají vždy po stisku tlačítka OK. Tlačítkem Storno se data vynulují.

#### **Zm***ě***na formátu dat**

Kvůli změnám v ukládání pomocných výpočtů bylo nutné změnit formát vstupních dat. Data zpracovaná ve verzi 2011 tedy nebude možné otevírat ve verzích starších. Obrácená kompatibilita (z nižších verzí na verzi aktuální) je samozřejmě zajištěna.

#### **Rychlejší vyvolávání formulá***řů*

Simulace 2011 podporuje přímé vyvolání určitého formuláře s popisem konstrukce či okrajových podmínek (větrání, venkovní teplota atd.) poklepem myší na seznamu formulářů na panelu úlohy.

#### **Dopln***ě***ní katalog***ů*

Katalogy stavebních materiálů a konstrukcí byly rozšířeny o řadu nových materiálů pro zděné stěny, šikmé střechy a pro kontaktní zateplovaní systémy.

#### **Verze 2010 (březen 2010):**

#### **Podpora oblíbených materiál***ů*

Program Simulace 2010 umožňuje definovat až 20 oblíbených materiálů, z nichž lze pak snadno vybírat při zadávání popisu skladby konstrukcí. Pro každý oblíbený materiál se definuje název, součinitel tepelné vodivosti, objemová hmotnost a měrná tepelná kapacita, přičemž lze tyto údaje buď přímo zadat či načíst z katalogu nebo z aktuálního zadání.

#### **Import skladby konstrukce z programu Teplo**

Do formuláře pro zadání skladeb neprůsvitných konstrukcí lze importovat libovolnou skladbu z libovolné vybrané úlohy z programu Teplo (od verze 2009 výše).

#### **Otá***č***ení skladeb konstrukcí**

Zadané skladby stavebních konstrukcí lze nově otočit, tj. změnit pořadí vrstev od interiéru do exteriéru a naopak.

#### **Import dat z programu Stabilita**

Podporován je import vstupních dat z programu Stabilita (verze 2000 a vyšší). Přenášejí se data popisující neprůsvitné konstrukce a výplně otvorů. Zbylá chybějící data je nutné před výpočtem manuálně doplnit.

#### **Dopln***ě***ní katalog***ů*

Katalogy stavebních materiálů a konstrukcí byly rozšířeny o řadu nových materiálů pro zděné stěny, šikmé střechy a pro kontaktní zateplovaní systémy.

# **Kapitola**

# **8. PŘÍLOHY**

V této části můžete nalézt stručné postupy práce s programem, poznámky ke katalogu materiálů a popis inicializačního nastavení v registru Windows.

## **A. Postupy práce**

Pro úplné začátečníky uvádíme stručné postupy práce. Ještě než začnete, **důležité upozornění**. Program má pro Vás připravenou kontextovou nápovědu ke všem položkám menu a k většině dalších ovládacích prvků. Pokud si nebudete jisti, co se od Vás očekává, stiskněte bez obav klávesu **F1**.

### **Práce s novou úlohou**

- 1. Vyberete příkaz **Nová úloha** z nabídky **Soubor** hlavního horizontálního menu.
- 2. Zadejte jméno úlohy.
- 3. Na panelu (okénku) úlohy stiskněte tlačítko **Vstupní data**.
- 4. Vyplňte postupně všechny vstupní formuláře. Naprosto nezbytné je vyplnit formuláře obsahující popis obalových konstrukcí místnosti a formuláře popisující okrajové podmínky (vnější teplota, výměna vzduchu, intenzita slunečního záření).
- 5. Ukončete práci s formuláři přes příkaz **Konec práce s daty**.
- 6. Stiskněte tlačítko **Výpočet** na panelu úlohy.
- 7. Vyberte metodiku výpočtu.
- 8. Prohlédněte si výsledky v prohlížecím modulu a případně je vytiskněte.
- 9. Opusťte prohlížecí modul stiskem klávesy Esc nebo výběrem příkazu **Konec** v nabídce **Soubor** hlavního menu.
- 10. Stiskněte tlačítko **Grafika** na panelu úlohy.
- 11. Vyzkoušejte si všechny možnosti grafického modulu programu.
- 12. Opusťte grafický modul stiskem klávesy Esc nebo výběrem příkazu **Konec** v nabídce **Soubor** hlavního menu.
- 13. Opakujte v libovolném pořadí některý z předchozích kroků.

#### **Práce s již existující úlohou**

- 1. Vyberete příkaz **Otevřít úlohu** z nabídky **Soubor** hlavního horizontálního menu.
- 2. Vyberte si v dialogovém boxu jméno úlohy, případně i adresáře.
- 3. Na panelu (okénku) úlohy stiskněte tlačítko **Vstupní data**.
- 4. Otevřete ty vstupní formuláře, na nichž chcete upravit zadané údaje.
- 5. Ukončete práci s formuláři přes příkaz **Konec práce s daty**.
- 6. Stiskněte tlačítko **Výpočet** na panelu úlohy.
- 7. Vyberte metodiku výpočtu.
- 8. Prohlédněte si výsledky v prohlížecím modulu a případně je vytiskněte.
- 9. Opusťte prohlížecí modul stiskem klávesy Esc nebo výběrem příkazu **Konec** v nabídce **Soubor** hlavního menu.
- 10. Stiskněte tlačítko **Grafika** na panelu úlohy.
- 11. Vyzkoušejte si všechny možnosti grafického modulu programu.
- 12. Opusťte grafický modul stiskem klávesy Esc nebo výběrem příkazu **Konec** v nabídce **Soubor** hlavního menu.
- 13. Opakujte v libovolném pořadí některý z předchozích kroků.

## **B. Katalog materiálů**

Katalog materiálů je výkonná pomůcka, která umožňuje zadat parametry jednotlivých vrstev konstrukce pouhým výběrem materiálu v databázi. Materiály obsažené v katalogu jsou uloženy v databázových souborech **KATAL32.MDB** a **KATAL32BP.MDB**, které jsou ve formátu rozšířeného databázového programu Microsoft Access. Katalog materiálů obsahuje:

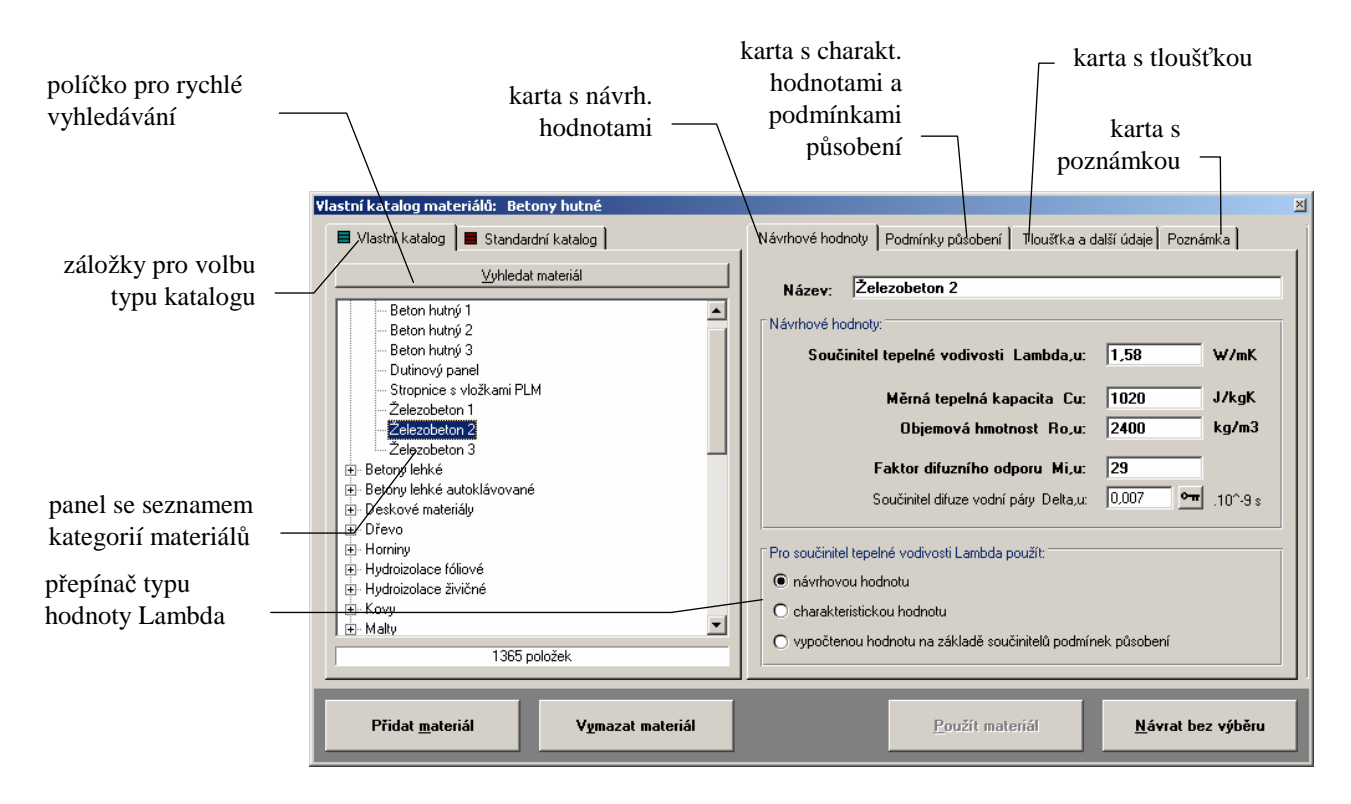

Záložka **Vlastní katalog** obsahuje odkaz na databázi stavebních materiálů, kterou lze volně upravovat a doplňovat, zatímco záložka **Standardní katalog** obsahuje odkaz na databázi, která je upravována jen dodavatelem programu. Jakékoli změny, které provedete ve vlastním katalogu (tj. v souboru **katal32.mdb**), se ve standardním katalogu (tj. v souboru **katal32bp.mdb**) nijak neprojeví. Pokud bude v budoucnu vydána nová verze standardního katalogu, bude ji možné použít, aniž by to znamenalo, že přijdete o změny ve vlastním katalogu. **Praktický postup při aktualizaci katalogu ve verzi 2011 a novější:**  Stáhnete-li si z www.kcad.cz pouze aktualizaci standardního katalogu - tedy nový soubor **katal32bp.mdb** - postačí jej nakopírovat do adresáře s programem místo původního stejnojmenného souboru. Pokud budete instalovat novou verzi programu, nakopírujte do adresáře s novou verzí váš původní katalog **katal32.mdb** místo nového stejnojmenného. Již provedené změny ve vlastním katalogu tím budou zachovány a současně budete mít k dispozici i nový standardní katalog. Tlačítko pro rychlé hledání v katalogu umožňuje prohledávání katalogu podle jména materiálu. Po stisknutí tlačítka **Vyhledat materiál** lze zadat jakoukoli část jména materiálu a program nabídne následně seznam všech materiálů, jejichž jméno obsahuje zadaný řetězec. Panel se seznamem kategorií materiálů slouží k prohledávání katalogu materiálů. Mezi jednotlivými kategoriemi je možný **pohyb** pomocí šipek nahoru a dolů, kláves PgDn (o stránku dolů), PgUp (o stránku nahoru), CTRL+Home (na začátek) a CTRL+End (na konec). Samozřejmě je možné použít i levé tlačítko myši. **Záložky pro výběr katalogu Aktualizace katalogu Aktualizace programu Tlačítko pro rychlé vyhledávání Panel se seznamem kategorií materiálů**

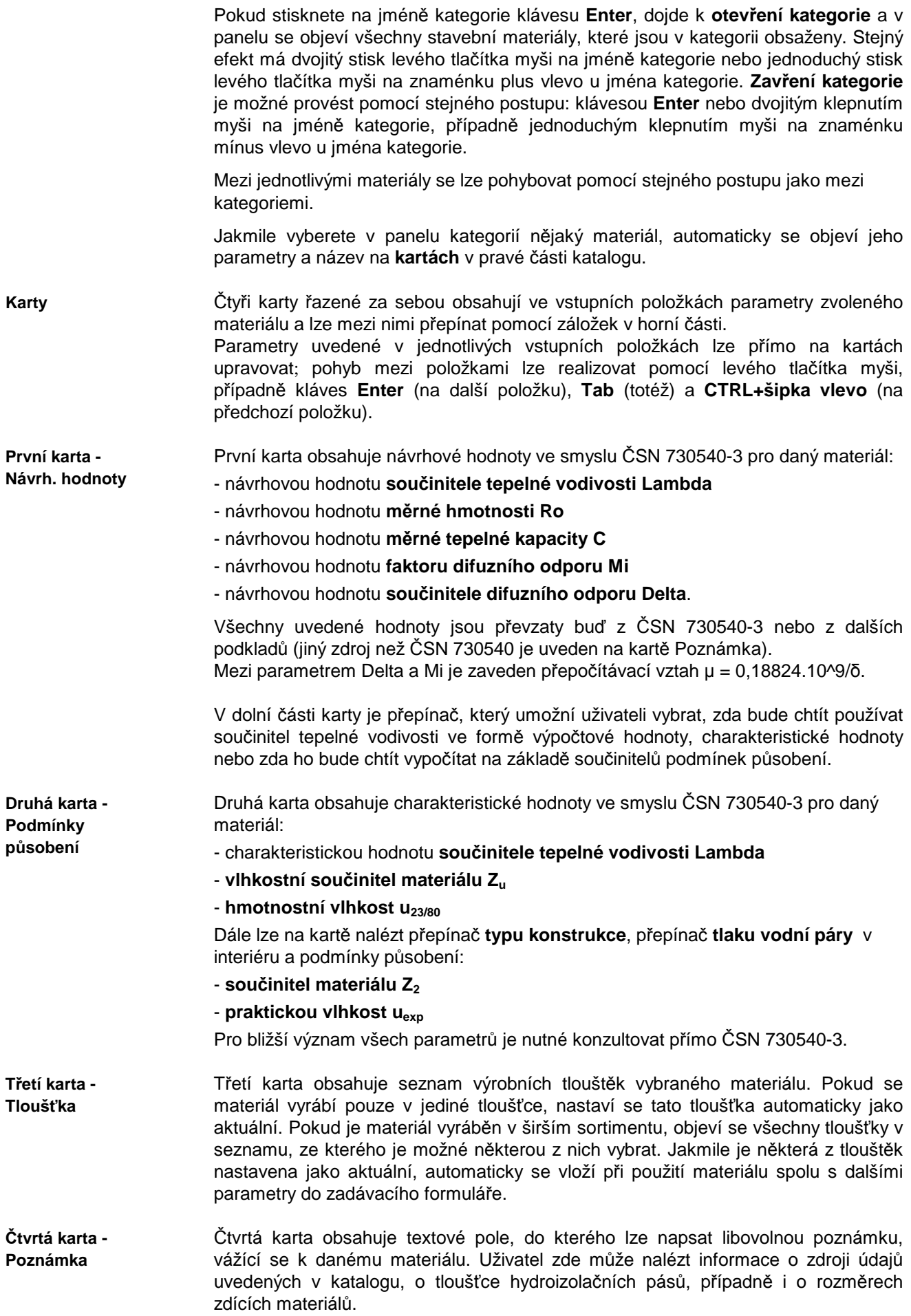

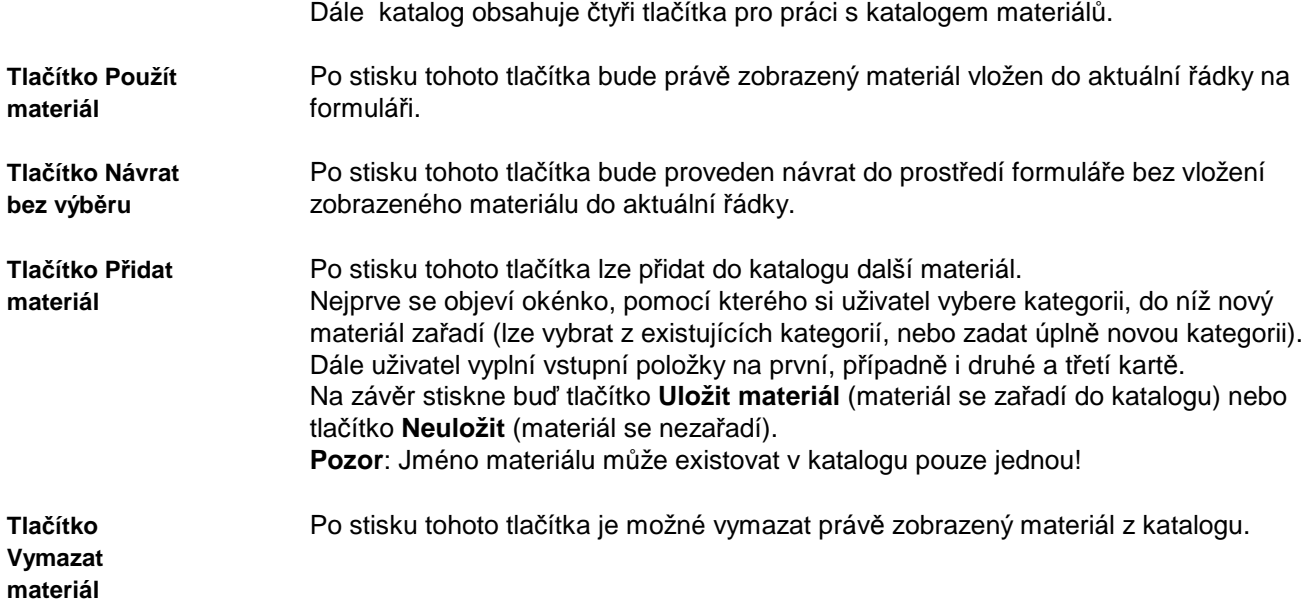

## **C. Katalog konstrukcí**

**Katalog konstrukcí**  Katalog konstrukcí je výkonná pomůcka, která umožňuje zadat více vrstev konstrukce pouhým výběrem souvrství v databázi.

Konstrukce obsažené v katalogu jsou uloženy v databázovém souboru **KCE32.MDB**, který je ve formátu rozšířeného databázového programu Microsoft Access.

Každý uživatel si může podle potřeby katalog doplňovat o další konstrukce průsvitné i neprůsvitné.

#### Katalog konstrukcí obsahuje:

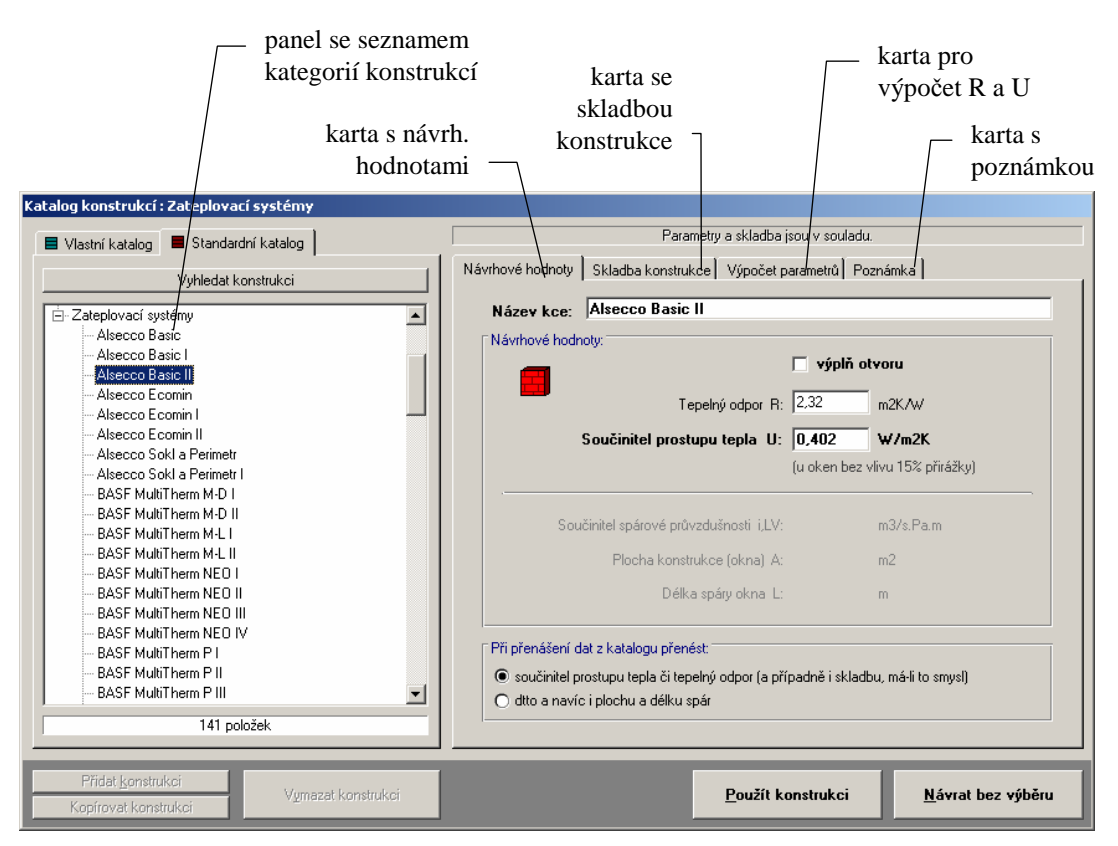

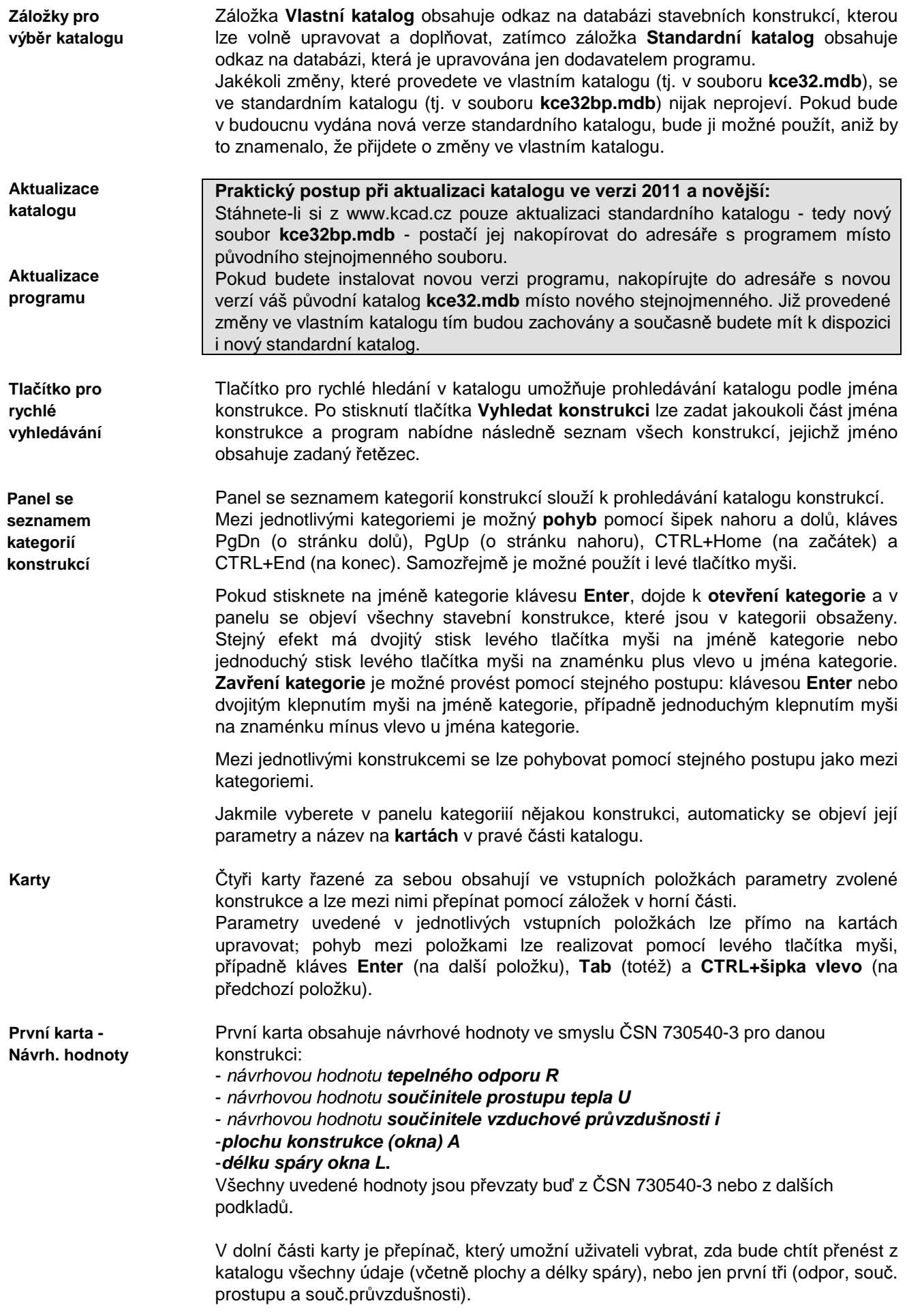

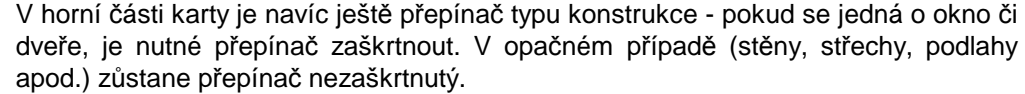

Tato karta je funkční jen pro neprůsvitné konstrukce (stěny, střechy apod.). Nabízí celkem 10 řádek, do kterých lze zapsat skladbu konstrukce (od interiéru). Pro zápis skladby konstrukce lze použít i **katalog materiálů**, který je přístupný přes tlačítka se symbolem **?. Druhá karta - Skladba konstrukce** 

Tato karta je funkční opět jen pro neprůsvitné konstrukce. Slouží pro výpočet tepelného odporu a součinitele prostupu tepla skladby zadané na záložce Skladba konstrukce. Výpočet parametrů lze provést stiskem tlačítka **Vypočítat tepelný odpor a součinitel prostupu**. Vypočtené hodnoty se vloží do příslušných položek na záložce Návrhové hodnoty. **Třetí karta - Výpočet parametrů**

Tato karta obsahuje textové pole, do kterého lze napsat libovolnou poznámku, vážící se k dané konstrukci. Uživatel zde může nalézt informace např. o zdroji údajů uvedených v katalogu. **Čtvrtá karta - Poznámka** 

Dále katalog obsahuje čtyři tlačítka pro práci s katalogem konstrukcí.

Po stisku tohoto tlačítka bude právě zobrazená konstrukce vložena do příslušných položek na formuláři (tj. do aktuálního řádku a do řádků následujících). Při zadávání skladby neprůsvitné konstrukce je toto tlačítko aktivní jen pro neprůsvitné konstrukce. Při zadávání parametrů okna je tlačítko aktivní jen pro průsvitné konstrukce. **Tlačítko Použít konstrukci** 

Po stisku tohoto tlačítka bude proveden návrat do prostředí formuláře bez vložení zobrazené konstrukce. **Tlačítko Návrat bez výběru** 

Po stisku tohoto tlačítka lze přidat do katalogu další konstrukci. Nejprve se objeví okénko, pomocí kterého si uživatel vybere kategorii, do níž nová konstrukce zařadí (lze vybrat z existujících kategorií, nebo zadat úplně novou kategorii). Dále uživatel vyplní vstupní položky na první, druhé, třetí a čtvrté kartě. Na závěr stiskne uživatel buď tlačítko **Uložit konstrukci** (konstrukce se zařadí do katalogu) nebo tlačítko **Neuložit** (konstrukce se nezařadí). **Pozor**: Jméno konstrukce musí být ve své kategorii pouze jednou! **Tlačítko Přidat konstrukci** 

Po stisku tohoto tlačítka je možné vymazat právě zobrazenou konstrukci z katalogu. **Tlačítko Vymazat konstrukci** 

## **D. Katalog teplot**

Katalog teplot je výkonná pomůcka, která umožňuje zadat okrajové podmínky potřebné k výpočtu pouhým výběrem lokality či místnosti v databázi.

Okrajové podmínky obsažené v katalogu jsou uloženy v databázovém souboru **OPODM32.MDB**, který je ve formátu rozšířeného databázového programu Microsoft Access. V okamžiku nainstalování programu **Simulace** jsou v katalogu klimatická data převzatá z ČSN 730540-3 a z podkladů ČHMÚ.

Katalog teplot je otevřená databáze, kterou si může každý uživatel podle potřeby doplňovat a libovolně upravovat.

#### **Katalog teplot**

Katalog teplot obsahuje:

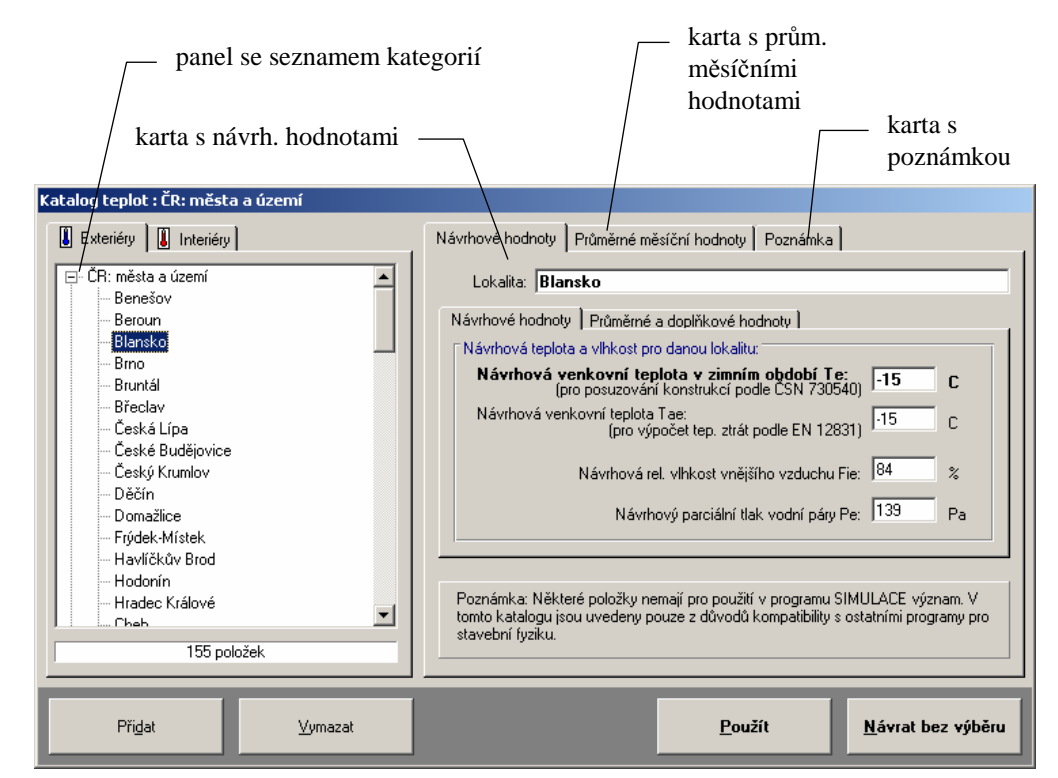

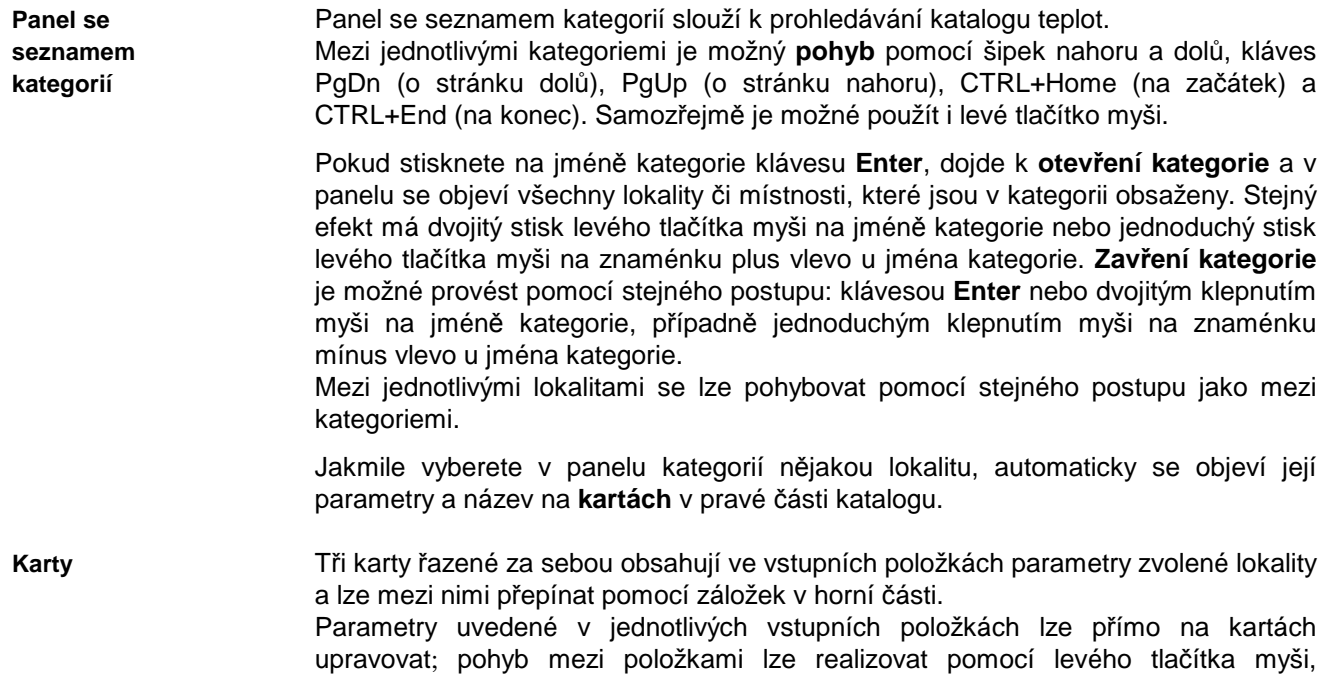

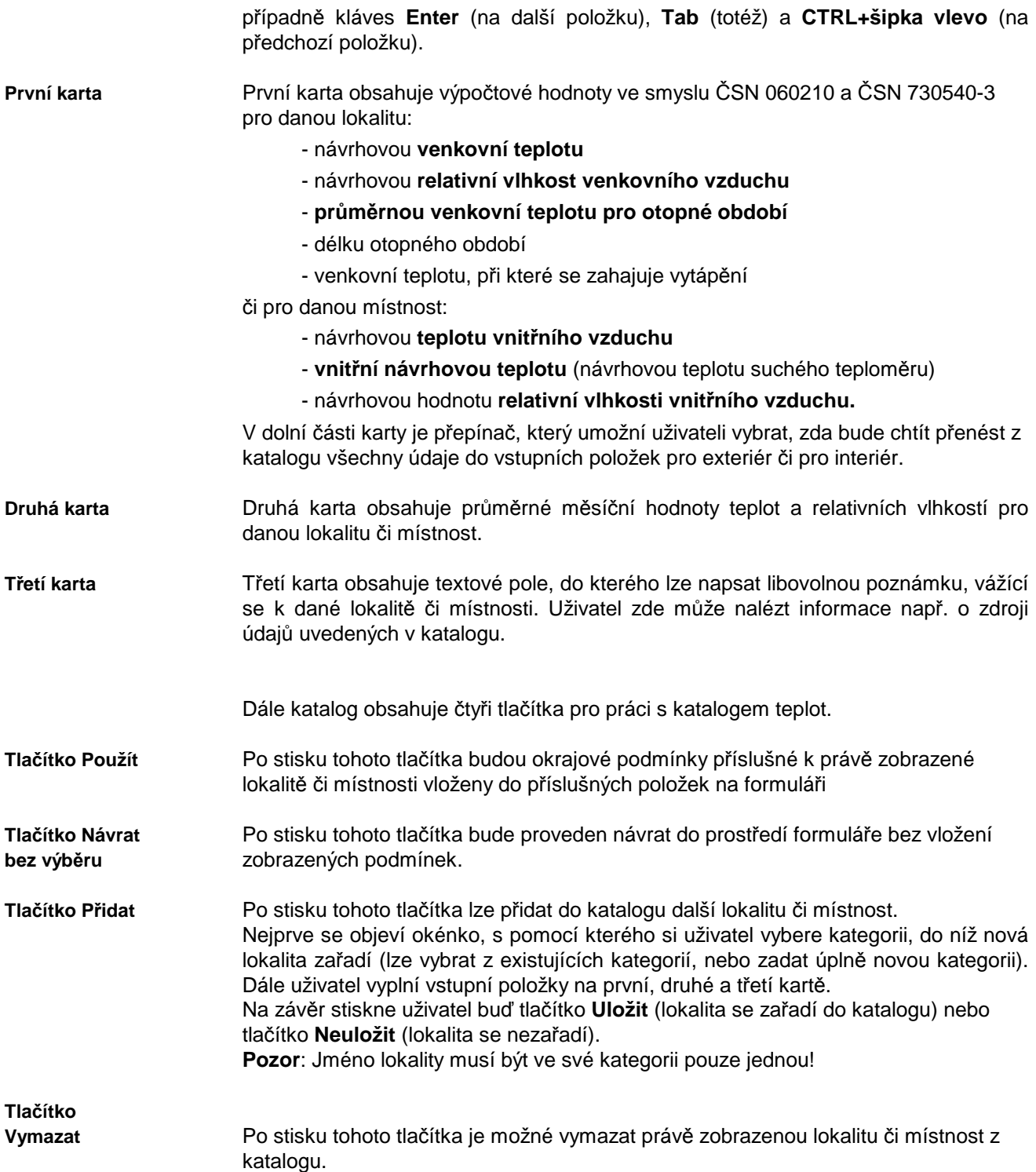

## **E. Inicializační nastavení programu Simulace**

Jak je u programů pro MS Windows obvyklé, má i program **Simulace** svá nastavení uložena v registru Windows. Tato nastavení najdete obvykle v oddíle **Tento počítač\ HKEY\_CURRENT\_USER\ SOFTWARE\ VB and VBA Program Settings\ Simulace2017**.

V oddíle jsou obsaženy následující informace v jednotlivých pododdílech:

#### **1. Adresá***ř* **dat**

Jméno adresáře dat se nalézá v oddíle nazvaném **[Data Directory]** a má formát: **Directory=adresá***ř*. Tento adresář lze nastavit i z programu **Simulace**.

#### **2. Adresá***ř* **katalogu materiál***ů*

Jméno adresáře katalogu materiálů se nalézá v oddíle nazvaném **[Catalogue Directory]** a má formát **CatDirectory=adresá***ř*.

Dále se v tomto oddíle objevuje položka **Enabled=nastavení**, kde **nastavení** může být buď **TRUE** nebo **FALSE**. Pokud je nastavení **TRUE**, je možné katalog upravovat.

#### **3. Adresá***ř* **katalogu konstrukcí**

Jméno adresáře katalogu konstrukcí se nalézá v oddíle nazvaném **[Windows Catalogue Directory]** a má formát **WinCatDirectory=adresá***ř*.

Dále se v tomto oddíle objevuje položka **Enabled=nastavení**, kde **nastavení** může být buď **TRUE** nebo **FALSE**. Pokud je **TRUE**, je možné katalog upravovat.

#### **4. Jména naposledy zpracovávaných úloh**

Tato informace se nalézá v oddíle nazvaném **[Recent Files]** a má formát **RecentFileX=soubor**.

#### **5. Obecná nastavení**

V obecných nastaveních - v oddíle **[Settings]** - jsou umístěny následující informace: v položce **Control=nastavení** je uloženo, zda se provádí kontrola vstupních dat,

v položce **Advice=nastavení** je uloženo, zda je nabízena kontrola souvislostí při zadávání,

v položce **Date=nastavení** je uloženo, zda se vkládá do nového formuláře aktuální datum,

v položce **Name=nastavení** je uloženo, zda se vkládá do nového formuláře jméno uživatele,

v položce **User=jméno** je uloženo jméno uživatele,

v položce **Insider=nastavení** je uloženo, zda se používá interní editor protokolu o výpočtu,

v položce **Show=nastavení** je uloženo, zda se ukazuje protokol o výpočtu po skončení výpočtu,

v položce **Print=nastavení** je uloženo, zda je možné protokol o výpočtu tisknout,

v položce **Edit=jméno** je uloženo jméno externího editoru protokolu o výpočtu,

v položce **DirDat=nastavení** je uloženo, zda lze nastavovat adresář dat z programu, v položce **CSN=nastavení** je uloženo, zda lze využít funkce pro porovnání výsledků s požadavky ČSN 730540.

#### **6. Pozice okna**

Aktuální pozice okna programu před jeho uzavřením je uložena v oddíle **[Window Position]** ve dvou položkách **Left=pozice** a **Top=pozice**.

#### **7. Velikost okna**

Aktuální velikost okna programu před jeho uzavřením je uložena v oddíle **[Window Size]** ve dvou položkách **Width=pozice** a **Height=pozice**.

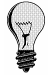

Pokud budete chtít používat z několika programů naší firmy stejný katalog materiálů **KATAL32.MDB** a stejný katalog konstrukcí **KCE32.MDB**, je třeba do oddílů **[Catalogue Directory]** a **[Windows Catalogue Directory]** nastavit cestu do adresáře s těmito soubory.

## **F. Omezení programu**

Programem **Simulace** je možné posuzovat místnosti o maximálně 100 neprůsvitných konstrukcích (každá o maximálně 10 vrstvách) a o maximálně 100 průsvitných konstrukcích.

## **G. Seznam použité literatury**

- [1] Hykš, Hraška: Slnečné žiarenie a budovy, Alfa Bratislava 1990.
- [2] ČSN 730540 Tepelná ochrana budov, část 1 až 4, Český normalizační institut, Praha 2005-2011
- [3] ČSN EN ISO 13791 Tepelné chování budov Vnitřní teploty v místnosti v letním období bez strojního chlazení – Obecná kriteria a hodnotící postupy, ČNI Praha 2005
- [4] ČSN EN ISO 13792 Tepelné chování budov Výpočet vnitřních teplot v místnosti v letním období bez strojního chlazení – Zjednodušené metody, ÚNMZ Praha 2012
- [5] ČSN EN ISO 13786 Thermal performance of building components Dynamic thermal characteristics – Calculation methods, ČNI Praha 2005
- [6] ČSN EN 410 Světelné a sluneční charakteristiky skel Výpočtová metoda, ČNI 2000.
- [7] J.Řehánek a kol. : Tepelně technické normy (komentář k ČSN 730540, ČSN 730542, ČSN 730549, ČSN 730560 a ČSN 730565), Vydavatelství ÚNM, Praha, 1981

## **H. Spojení na výrobce a distributora**

Pokud budete potřebovat z jakýchkoli důvodů navázat spojení s výrobcem či distributorem programu, použijte prosím následující kontakty:

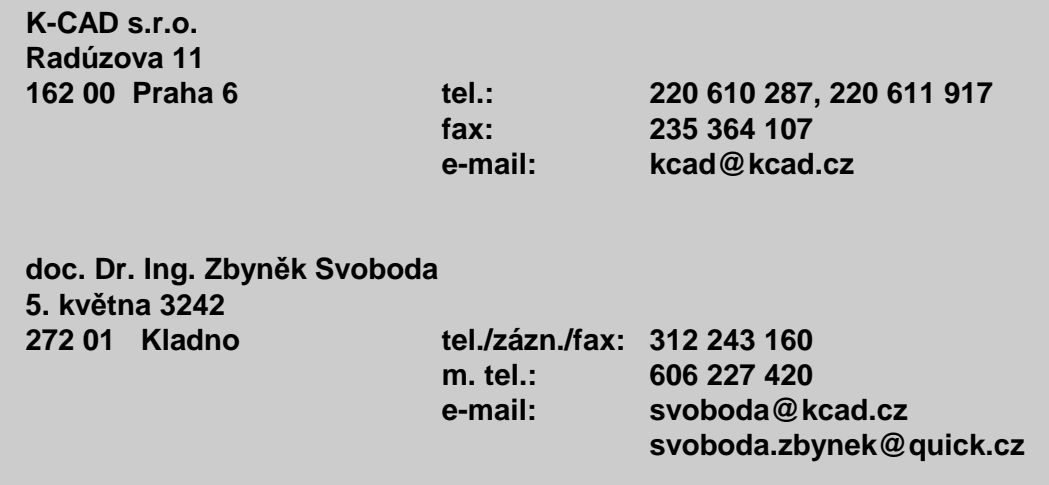